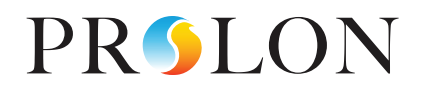

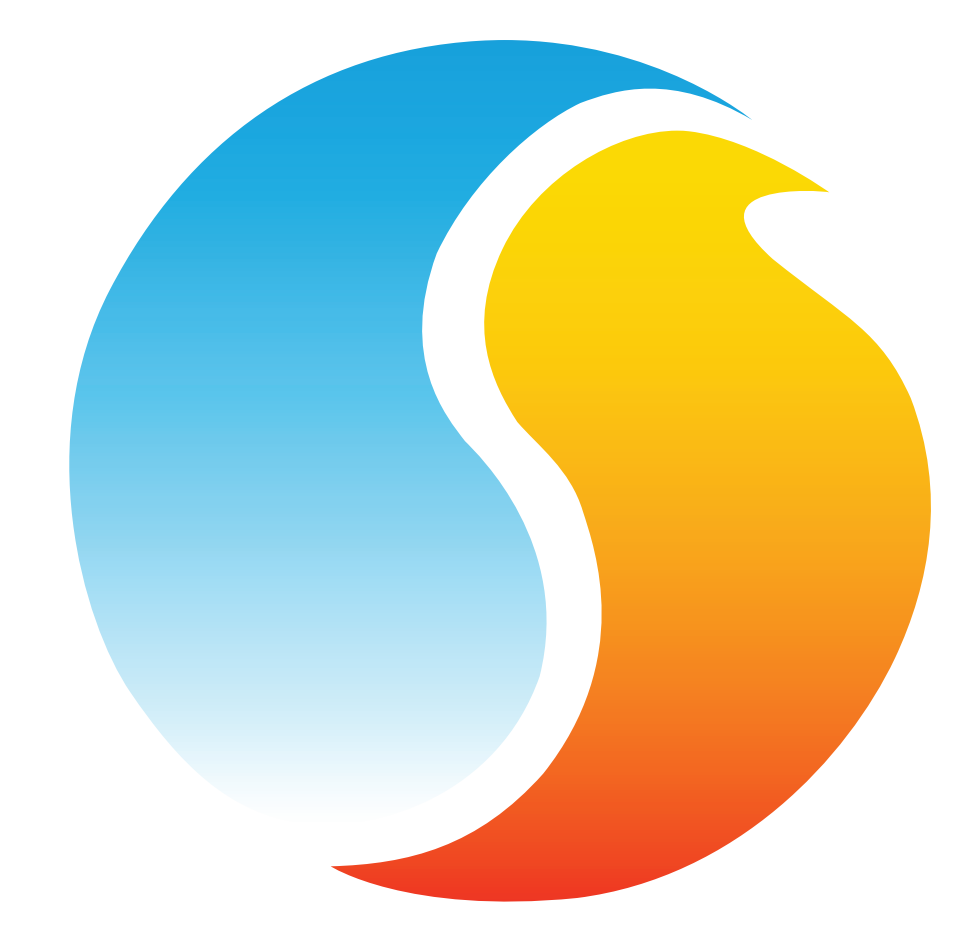

# **GUIDE DE L'UTILISATEUR LOGICIEL FOCUS**

Guide de configuration pour logiciel Prolon Focus

www.proloncontrols.com **|** info@proloncontrols.com 17510 rue Charles, Suite 100, Mirabel, QC, J7J 1X9

## Table des matières

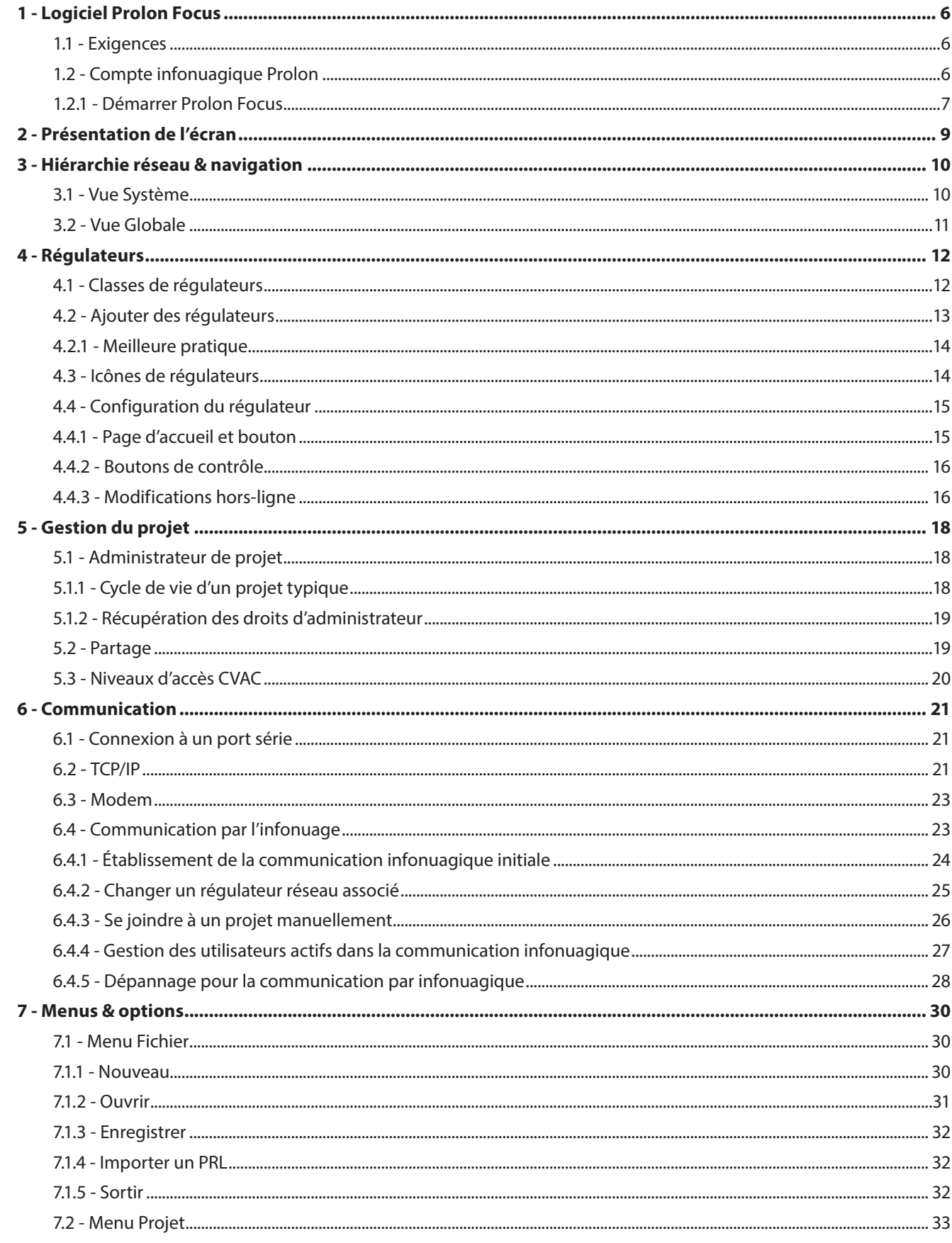

## Table des matières

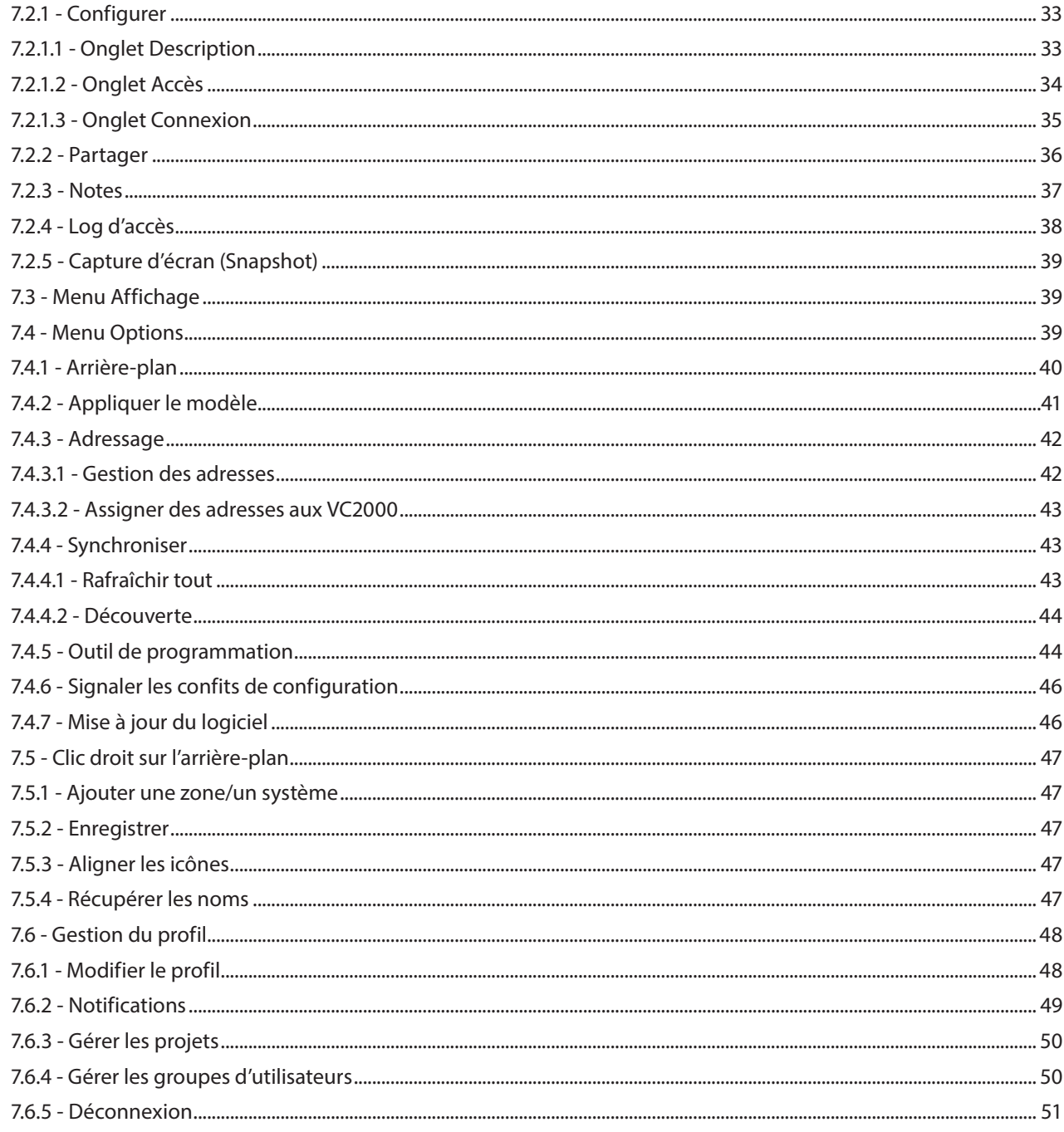

## Table des figures

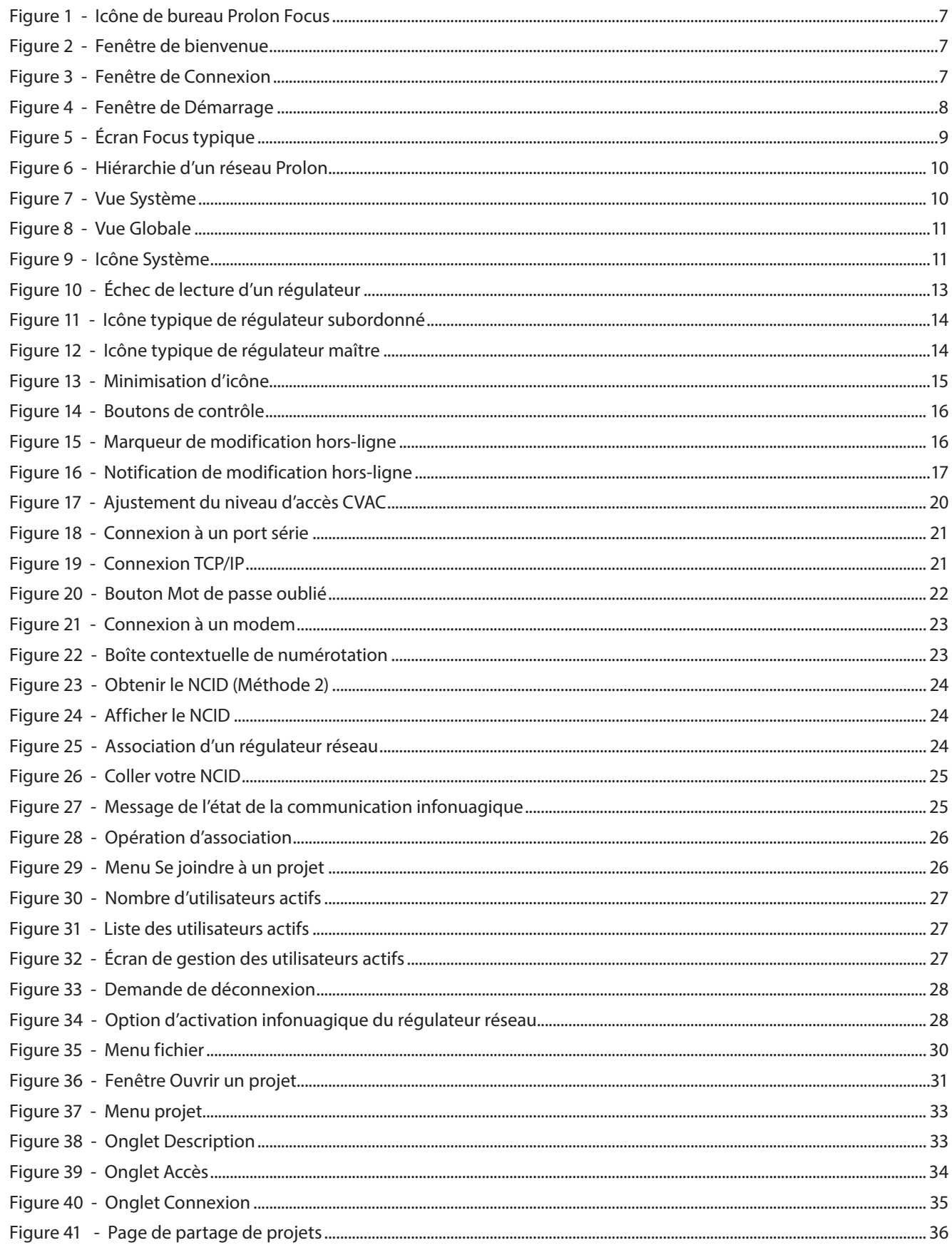

## Table des figures

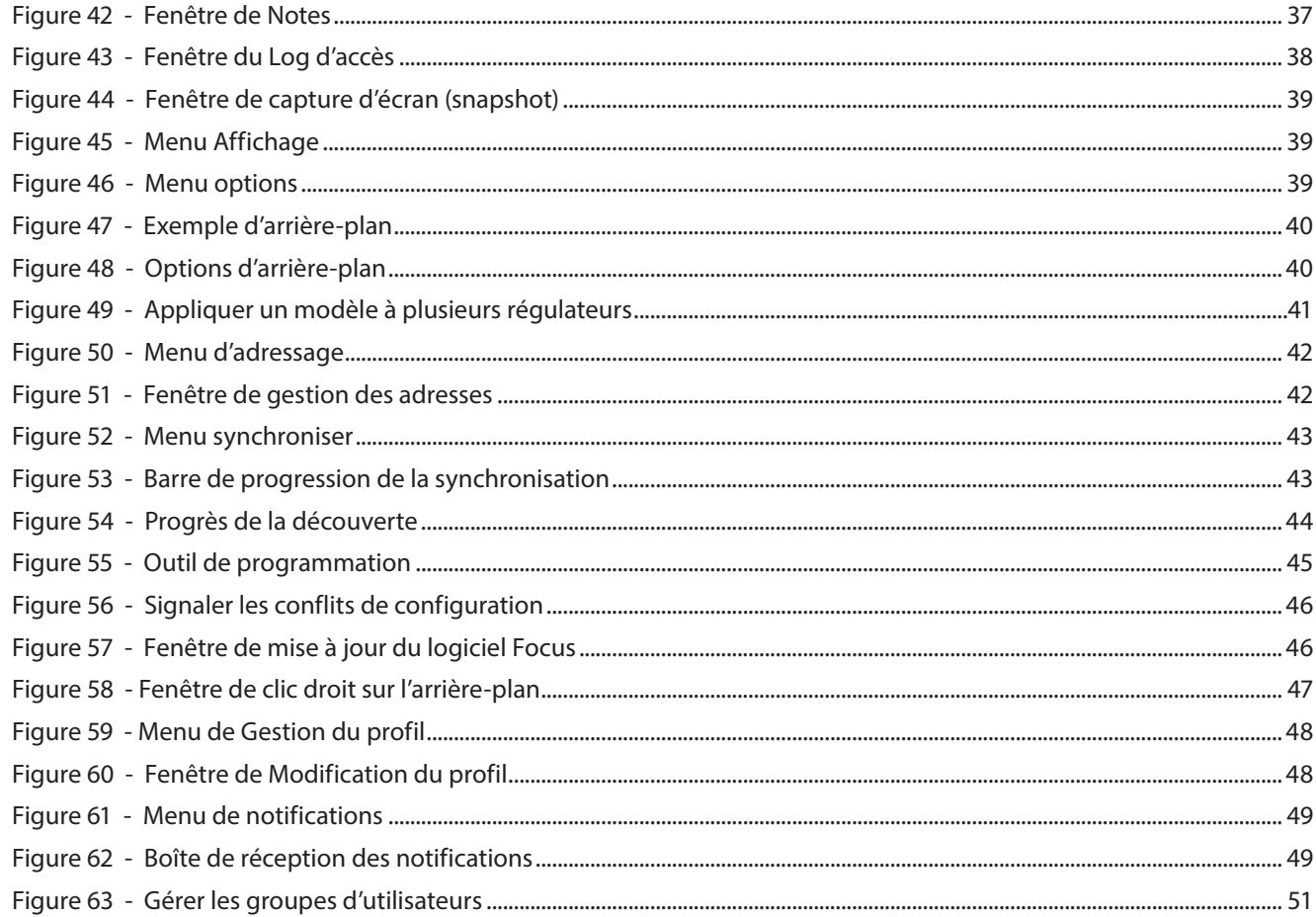

## **1 - Logiciel Prolon Focus**

**Prolon Focus est un logiciel de visualisation et de configuration puissant conçu pour fonctionner avec le système de régulation Prolon. Chaque appareil d'un système CVAC peut ainsi être configuré et optimisé avec le logiciel Focus, lui permettant d'atteindre une performance maximale tout en offrant un meilleur rendement des équipements contrôlés et une consommation d'énergie optimisée. La communication avec un projet utilise différentes méthodes, allant de connexions série locales, à distance, ou sur un réseau utilisant le service infonuagique.**

## **1.1 - Exigences**

#### **Système d'exploitation**

- **•** Windows 7, 8, 10 et 11
- **•** Mac OS X 10.8 ou plus récent (Notez que les images de ce document proviennent de Windows et que leur apparence peut varier pour macOS.)

Garder votre version de Focus à jour en visitant notre site Web (*www.proloncontrols.com*) ou en utilisant la fonction *Mise à jour du logiciel* de Prolon Focus.

## **1.2 - Compte infonuagique Prolon**

L'infonuagique Prolon est un service en ligne utilisé afin de stocker tous vos projets Prolon, paramètres, et bien plus. Avec votre compte infonuagique, vous pouvez :

- **•** Partager facilement vos projets et paramètres entre vos appareils mobiles et ordinateurs
- **•** Communiquer avec le projet via la communication par l'infonuagique (si un régulateur réseau est présent)
- **•** Accorder l'accès au projet à vos collègues, entrepreneurs ou spécialistes et le révoquer à tout moment
- **•** Vous assurer que vos projets sont à jour, quelles que soient les modifications apportées par d'autres utilisateurs
- **•** Prendre des captures d'écran de l'état actuel de votre projet pour référence future
- **•** Recevoir des notifications sur les modifications apportées par les autres participants à votre projet
- **•** Afficher les notes de projet importantes laissées par vous-même ou par d'autres participants
- **•** Être assuré que toutes vos données sont stockées de manière sécuritaire sur des serveurs soutenus par Google par des sauvegardes quotidiennes

Vous pouvez vous inscrire pour votre compte infonuagique Prolon GRATUIT à tout moment en utilisant le logiciel Prolon Focus. Une connexion Internet est requise pour accéder à votre compte et à toutes ses fonctionnalités.

Veuillez noter qu'un compte infonuagique Prolon **est facultatif et qu'il n'est donc pas nécessaire** pour utiliser le logiciel Prolon Focus. Un compte invité peut être utilisé à tout moment, ce qui permet un accès local à un projet dans le cas où aucun accès Internet n'est disponible. Les données de projet peuvent être stockées dans un fichier local pour récupération ultérieure.

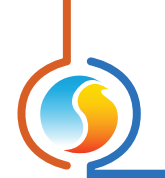

#### **1.2.1 - Démarrer Prolon Focus**

**1.** Pour démarrer le logiciel Prolon Focus, double-cliquez sur l'icône Prolon Focus sur votre bureau :

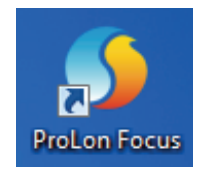

**Figure 1 - Icône de bureau Prolon Focus**

**2.** Au démarrage, vous êtes accueilli par une fenêtre de bienvenue. À partir de cette fenêtre, vous pouvez décider de vous connecter à votre compte infonuagique ou de continuer en tant qu'invité. Notez que si vous n'avez pas accès à Internet, vous serez immédiatement connecté en tant qu'invité (voir ci-dessous).

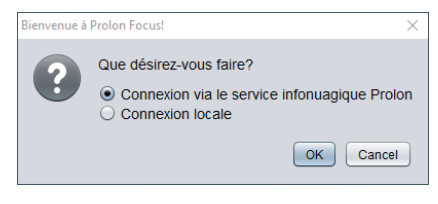

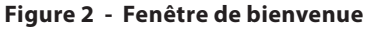

- **• Connexion via le service infonuagique Prolon** : Utiliser ceci pour atteindre la fenêtre de connexion dans la partie 3 ci-dessous. Voir la *Section 1.2 - Compte infonuagique Prolon* pour plus de renseignements sur les comptes d'infonuagique.
- **• Mode invité** : Si vous ne possédez pas encore de compte infonuagique Prolon ou si vous ne pouvez pas accéder à Internet pour le moment, vous pouvez continuer à utiliser Prolon Focus en tant qu'invité.

En travaillant en tant qu'invité, vous devez toujours vous connecter à votre projet en utilisant des moyens locaux (port série/USB) ou à distance (TCP/ IP via le port 502, modem), mais vous ne pouvez pas utiliser la *communication infonuagique* Prolon.

De plus, tout projet que vous créez en mode invité devra être enregistré dans un fichier local (fichier PRL) si vous souhaitez le récupérer ultérieurement. Notez que les fichiers PRL peuvent être importés en tant que projets dans Focus et stockés sur votre compte infonuagique la prochaine fois que vous y aurez accès.

**3.** Cette fenêtre est utilisée afin de vous connecter à votre compte infonuagique Prolon gratuit.

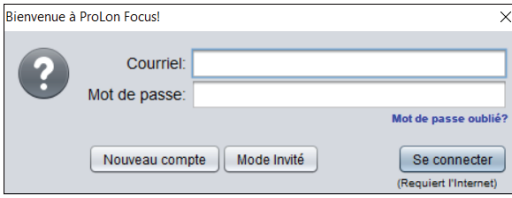

**Figure 3 - Fenêtre de Connexion**

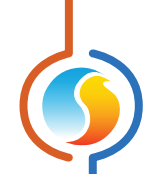

- **• Nouveau compte** : Si vous n'avez pas encore de compte infonuagique Prolon, ce bouton lance la fenêtre de création d'un nouveau compte.
- **• Mot de passe oublié** : Si vous oubliez votre mot de passe, Focus vous enverra un mot de passe temporaire par courriel qui pourra être utilisé afin de vous connecter et mettre à jour le mot de passe de votre compte.
- **• Se connecter** : Après avoir fourni vos informations d'identification, vous serez connecté à votre compte infonuagique et redirigé vers la fenêtre d'accueil ci-dessous.
- **4.** Ensuite, la fenêtre de démarrage est affichée et vous invite à choisir le projet que vous souhaitez ouvrir :

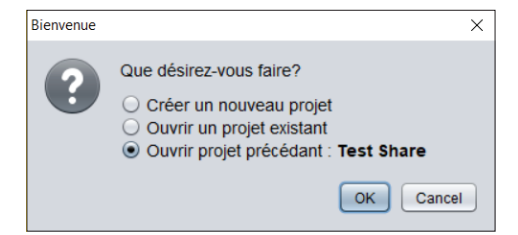

**Figure 4 - Fenêtre de Démarrage**

- **• Créer un nouveau projet** : Démarre un projet vide. Tous les régulateurs devront être ajoutés à l'écran. Utilisez-le pour de nouveaux projets (mises en marche) ou à des fins de test.
- **• Ouvrir projet précédant** : Demande à Focus d'ouvrir le dernier projet Prolon utilisé. Vous donne un accès rapide à votre dernier projet.
- **• Ouvrir un projet existant** : Choisissez un projet existant dans votre compte infonuagique Prolon. (Voir *Ouvrir*).

*Notez* que si vous souhaitez simplement importer un fichier PRL existant à partir de votre ordinateur, choisissez l'option: «Créer un nouveau projet », et passez au menu *Importer PRL*.

## **2 - Présentation de l'écran**

L'image suivante est une capture d'écran d'un projet Prolon typique :

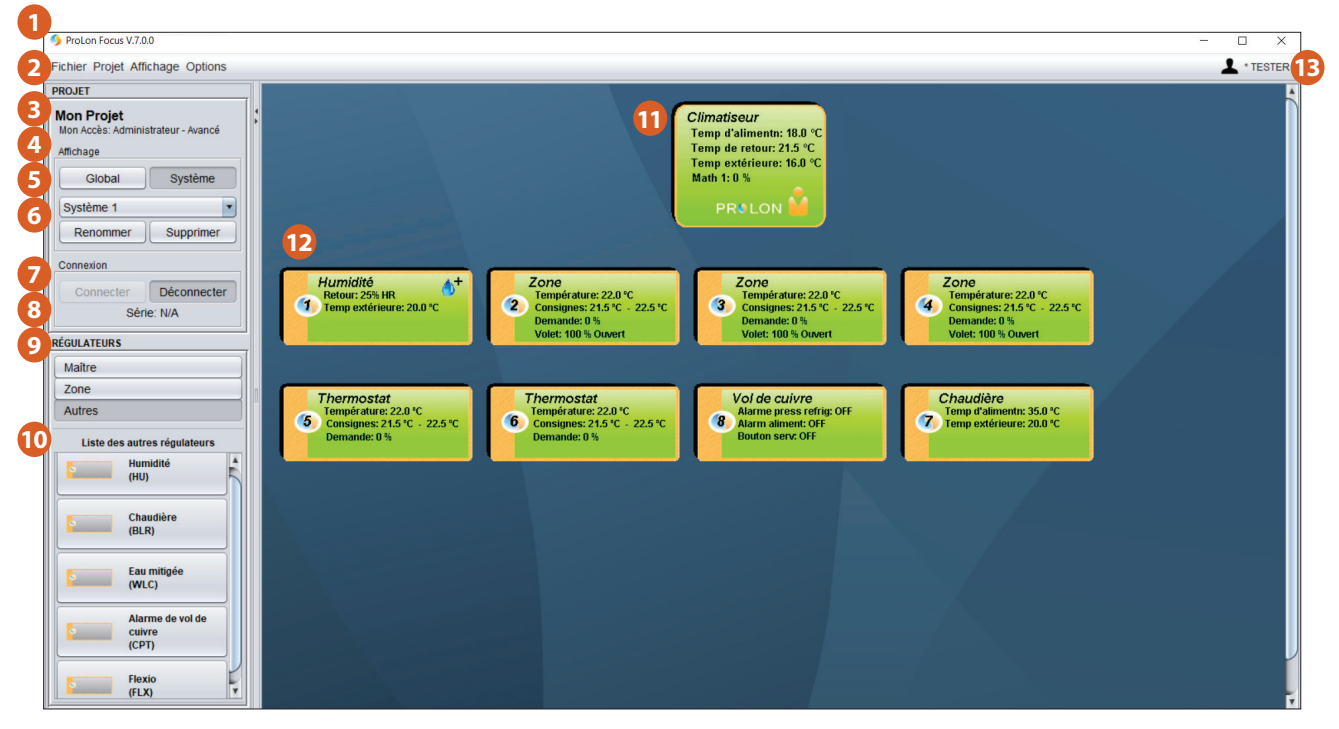

**Figure 5 - Écran Focus typique**

- **1.** Barre de titre (affiche la version de Focus ouverte)
- **2.** *Menus & Options*
- **3.** *Nom du projet*
- **4.** *Niveau d'accès du projet*
- **5.** Boutons à bascule *Vue Globale* et *Vue Système*
- **6.** Liste déroulante de *Sélection de Système*
- **7.** Boutons à bascule Connecter et Déconnecter
- **8.** État de *Connexion*
- **9.** Sélection de catégories d'appareils
- **10.** *Boutons d'appareils* (glisser-déposer)
- **11.** Icône de *Régulateur maître*
- **12.** Icône de *Régulateur subordonné*
- **13.** *Gestion du profil*

## **3 - Hiérarchie réseau & navigation**

Un réseau Prolon typique peut être vu comme une simple hiérarchie. Un régulateur réseau se trouve au sommet de la hiérarchie au-dessus des régulateurs maîtres, tels que les régulateurs de climatiseurs avec zonage ou les régulateurs de thermopompe avec zonage. Ensuite, sous chacun de ces régulateurs maîtres se trouvent les régulateurs subordonnés. Les régulateurs subordonnés ne peuvent être associés qu'à un seul maître :

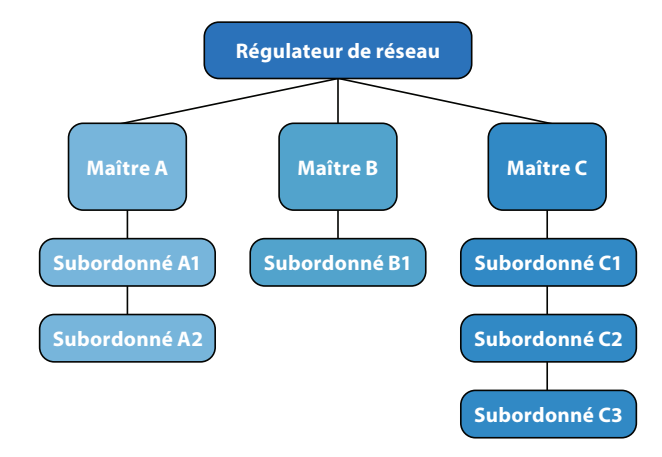

**Figure 6 - Hiérarchie d'un réseau Prolon**

Cette hiérarchie est également présente dans la structure visuelle qu'utilise Prolon Focus pour afficher votre projet. Il existe deux types de vues : une vue « Système» et une vue «Globale». Vous pouvez basculer entre chaque vue en utilisant les boutons à bascule Globale/Système ou en utilisant le *Menu Affichage*.

## **3.1 - Vue Système**

La vue Système affiche une seule branche dans le réseau :

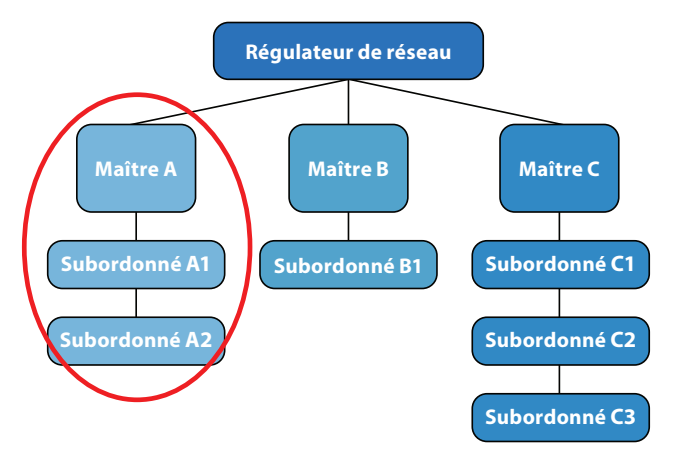

**Figure 7 - Vue Système**

Cette branche montre un seul régulateur maître avec ses régulateurs subordonnés associés. Vous pouvez basculer entre les différents systèmes en utilisant la liste déroulante de Sélection de systèmes.

*Notez* qu'un système n'exige pas nécessairement un régulateur maître : il peut simplement s'agir d'un ensemble de régulateurs subordonnées ou autonomes.

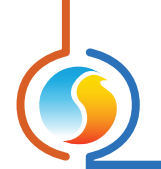

## **3.2 - Vue Globale**

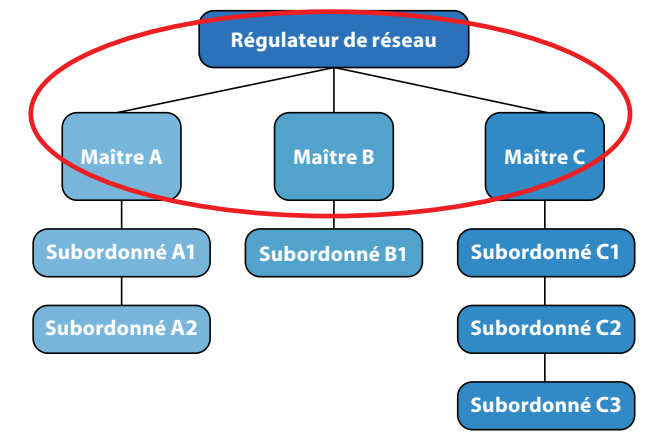

La vue Globale affiche le niveau de hiérarchie réseau le plus élevé :

**Figure 8 - Vue Globale**

Elle affiche le régulateur réseau et tous les régulateurs maîtres. Si un système particulier n'a pas de régulateur maître, alors ce système sera représenté par une icône générique qui affiche la quantité de régulateurs dans ce système :

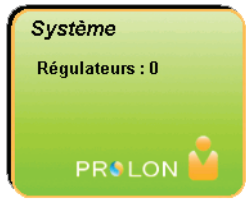

**Figure 9 - Icône Système**

Si vous double-cliquez sur une icône Maître ou de Système générique, vous passez immédiatement à la vue Système de **ce** système.

*Notez* qu'un régulateur réseau n'est pas requis pour que Focus affiche la vue Globale. Il montrera simplement tous les **maîtres** ou systèmes disponibles.

D'autres systèmes peuvent être ajoutés à un projet en cliquant ou en faisant glisser le bouton «Nouveau système» de la section glisser-déposer sur le côté gauche de l'écran. Par défaut, les systèmes sont vides.

## **4 - Régulateurs**

**Le but du logiciel Prolon Focus est de fournir des informations sur les différents régulateurs de votre bâtiment. Cette section décrit comment ajouter des régulateurs à votre projet et fournit des informations générales sur l'affichage et la modification de leur configuration.**

**Veuillez noter que ce document ne détaille pas les paramètres et séquences techniques propres à chaque régulateur. Veuillez vous référer au guide Focus respectif de chaque régulateur pour plus de détails.**

## **4.1 - Classes de régulateurs**

Il y a deux classes de régulateurs dans Prolon Focus :

- **•** Les régulateurs maîtres
- **•** Les régulateurs subordonnés

Dans un seul système, il peut y avoir plusieurs régulateurs subordonnés, mais un seul régulateur maître.

Un régulateur maître échange des informations avec ses régulateurs subordonnés pour parvenir à une meilleure stratégie globale de contrôle. En revanche, les régulateurs subordonnés ne communiqueront jamais directement entre eux. Ils s'appuient sur le maître pour tout type d'échange de données. Un régulateur subordonné peut appartenir seulement à un maître. Ce comportement résulte de l'utilisation de Modbus, le protocole de communication utilisé par les régulateurs Prolon. Notez que les régulateurs subordonnés peuvent toujours fonctionner en l'absence d'un maître, sauf qu'ils ont accès à moins d'informations.

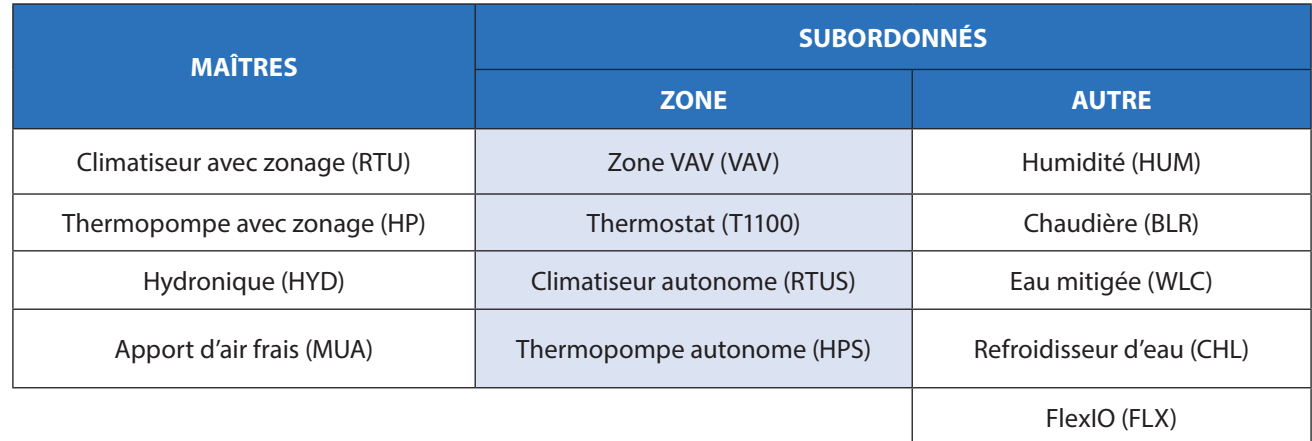

Le tableau suivant répertorie tous les régulateurs actuellement disponibles :

Enfin, tous les régulateurs Prolon (maîtres ou subordonnés) peuvent être réunis sous un régulateur réseau. Il ne peut y avoir qu'un seul régulateur réseau dans un projet Prolon. Il sert traditionnellement pour la communication (passerelle internet, accès local RS-485), mais également à l'enregistrement de données et aux fonctionnalités d'alerte par courriel.

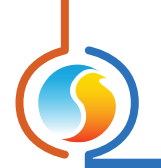

## **4.2 - Ajouter des régulateurs**

Lorsque vous vous connectez à un nouveau projet pour la première fois, vous devrez créer et ajouter les régulateurs Prolon au projet; Bien que Prolon Focus dispose maintenant d'une fonction de détection automatique des régulateurs *(voir section 7.4.4.2* « *Découverte* »*)*, il est de rigueur de comprendre et maîtriser l'approche classique de création de systèmes lors du démarrage d'un projet. Après que les différents régulateurs soient créés et le fichier du projet sauvegardé, ils apparaîtront automatiquement lors de la session de navigation suivante.

Les régulateurs peuvent être ajoutés manuellement au projet à l'aide des boutons glisser-déposer sur le côté gauche : Vous pouvez glisser un régulateur à partir de la colonne gauche et le déplacer n'importe où sur l'écran ou simplement cliquer sur le bouton et Focus le placera pour vous. La seule information requise est l'adresse de communication du régulateur. La source de cette adresse varie selon le régulateur; veuillez vous référer au guide Focus du régulateur correspondant pour plus de détails. Les régulateurs doivent être adressés dans une plage comprise entre 1 et 127.

- **• Remarque 1** : Aucun régulateur (maître ou subordonné) ne doit partager la même adresse Modbus, quel que soit son emplacement dans la hiérarchie réseau. Cela créera un conflit d'adresse, perturbant le flux normal de communication.
- **• Remarque 2** : Lorsqu'un régulateur subordonné est sous l'autorité d'un régulateur maître, ce dernier agit à titre de routeur et doit être conscient de la présence du régulateur subordonné afin d'autoriser tout message lui étant destiné. En d'autres termes, vous ne pourrez pas ajouter manuellement un régulateur subordonné à un projet sans que le maître ne sache qu'il existe. Un maître met sa liste de subordonnés à jour périodiquement, mais vous pouvez le forcer à le faire manuellement en effectuant une réinitialisation de l'alimentation électrique ou en effectuant une récupération de liste (comme décrit ci-dessous).

Il existe d'autres méthodes pour ajouter des régulateurs à un projet, notamment la méthode «Récupérer la liste » (lorsque vous cliquez avec le bouton droit de la souris sur une icône Maître) ou la méthode «Ajouter plusieurs » (lorsque vous cliquez avec le bouton droit de la souris sur le bouton glisser-déposer des régulateurs de zone). Celles-ci sont expliquées en détail dans le guide Focus de chaque régulateur.

Si Focus ne peut pas détecter le régulateur, un message d'avertissement apparaîtra et le régulateur ne sera pas ajouté au projet. Vérifiez l'adresse ainsi que le raccordement du régulateur puis réessayez.

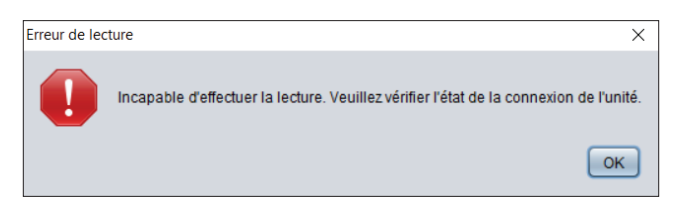

**Figure 10 - Échec de lecture d'un régulateur**

Une fois le régulateur ajouté et détecté par le logiciel Focus, une icône représentant ce régulateur est créée. Vous pouvez déplacer les icônes sur l'écran comme vous le souhaitez.

Une fois qu'une icône Maître est ajoutée à un système, vous pouvez remarquer que les autres boutons glisser-déplacer Maîtres deviennent indisponibles pour ce système. Ce comportement suit les règles s'appliquant aux classes de régulateur maître comme décrit ci-dessus.

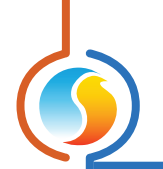

## **4.2.1 - Meilleure pratique**

Cette section détaille la manière classique de construire un projet Prolon typique, composé d'un ou de plusieurs Maîtres, chacun avec leurs propres régulateurs subordonnés :

- **1.** En mode vue Système (vue par défaut au démarrage d'un projet), ajoutez votre premier régulateur maître au projet à l'aide des boutons glisser-déposer sur le côté gauche de l'écran. Vous aurez besoin de connaître l'adresse de ce régulateur maître.
- **2.** Cliquez avec le bouton droit de la souris sur l'icône du régulateur maître nouvellement créée et sélectionnez «Récupérer la liste ». Le régulateur maître recherche son réseau et créera des icônes pour tous les régulateurs subordonnés découverts. (Vous n'avez pas besoin de fournir d'informations pour une «Récupération de liste»).
- **3.** Si vous avez d'autres régulateurs maîtres à ajouter, passez en vue Globale et ajoutez un nouveau système en utilisant les boutons glisser-déplacer sur la gauche. Sinon, passez à l'étape 7. Vous serez invité à nommer ce nouveau système.
- **4.** Double-cliquez sur l'icône Système nouvellement créée. Vous êtes amené à la vue Système pour ce nouveau système. Comme il s'agit d'un nouveau système, il est normal qu'il soit vide.
- **5.** Répétez les étapes 1 et 2 pour ce nouveau maître et ses subordonnés respectifs.
- **6.** Répétez les étapes 3 à 5 pour tous les autres systèmes.
- **7.** Le cas échéant, ajoutez votre régulateur réseau dans la vue Globale.
- **8.** Synchronisez les données de votre projet en effectuant un «*Rafraîchir tout* »
- **9.** Une fois que tous les régulateurs du projet apparaissent et communiquent, enregistrez votre projet.

Si un système particulier ne possède pas de régulateur maître et est entièrement composé de régulateurs subordonnés, il suffit de les ajouter manuellement en utilisant les boutons glisser-déposer sur la gauche.

*Veuillez noter*: Il existe une méthode alternative intégrée au logiciel Focus qui permet la création de systèmes complets sans aucune intervention de l'usager. *Consultez la section 7.4.4.2* « *Découverte* »*.*

## **4.3 - Icônes de régulateurs**

Chaque classe de régulateur décrite ci-dessous possède son propre type d'icône :

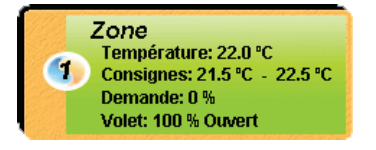

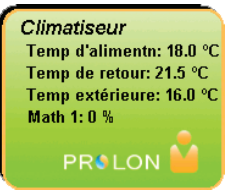

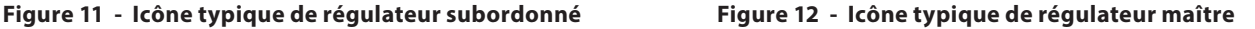

(Ces icônes sont représentées de manière approximative dans le bouton glisser-déposer pour chaque régulateur, ce qui permet d'identifier rapidement la classe de régulateur de chaque périphérique).

Les icônes affichent des données sur le régulateur qu'elles représentent, offrant un moyen d'évaluer l'état de votre projet en un coup d'œil. Les informations affichées par les icônes sont mises à jour périodiquement (voir Taux de rafraîchissement dans *l'onglet Connexion*). La couleur des icônes illustre le statut du régulateur : bleu (refroidissement), rouge (chauffage), vert (satisfait) et gris (hors-ligne).

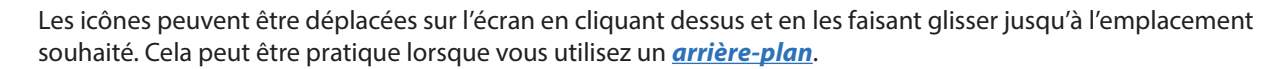

Enfin, les icônes de subordonnés peuvent être minimisées pour réduire l'encombrement de l'écran. Pour réduire l'icône d'un subordonné, cliquez sur le symbole ovale à gauche indiquant l'adresse (yin-yang) Prolon. Cliquez à nouveau pour revenir à la taille normale :

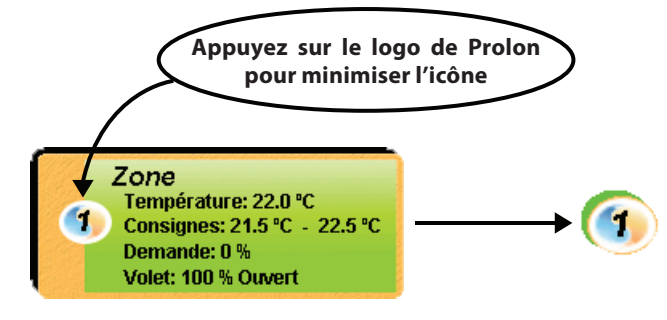

**Figure 13 - Minimisation d'icône**

Lorsque les icônes de subordonnés sont réduites, elles sont mises en surbrillance avec la même couleur que celle représentant l'action en cours du régulateur, comme décrit ci-dessus.

## **4.4 - Configuration du régulateur**

La configuration de chaque régulateur est accessible en double-cliquant sur son icône associée. Un écran de configuration spécifique dédié à ce régulateur s'ouvre ensuite.

Un examen détaillé des réglages de chaque régulateur n'est pas couvert dans ce document (veuillez vous référer au guide Focus respectif de chaque régulateur pour ces détails). Ce document se concentrera plutôt sur les éléments communs de configuration partagés entre tous les régulateurs.

#### **4.4.1 - Page d'accueil et bouton**

Lorsqu'un écran de configuration est ouvert, **Focus** présente d'abord la page d'accueil. En fait, la page d'accueil est une page d'état détaillée, affichant toutes les informations possibles sur les entrées, les sorties et les actions que le régulateur est en train de prendre. Tout est visualisé à l'aide d'une série d'icônes et de graphiques représentant une configuration typique pour ce régulateur. Les graphiques peuvent varier en fonction de la configuration choisie de ce régulateur.

Tous les régulateurs ont une page d'accueil, et elle est également utilisée pour effectuer des contournements sur les sorties du régulateur. L'écran de configuration possède un bouton «Accueil » permanent en haut à droite pour afficher instantanément l'écran d'accueil lorsque nécessaire.

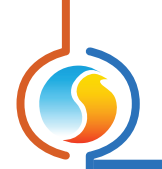

#### **4.4.2 - Boutons de contrôle**

Tous les écrans de configuration des régulateurs possèdent les trois boutons de contrôle suivants dans le coin inférieur droit :

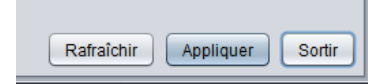

#### **Figure 14 - Boutons de contrôle**

- **• Rafraîchir** : Force le logiciel Focus à lire toutes les données de configuration du régulateur et à les afficher à l'écran. Par défaut, cela se produit automatiquement à chaque fois que la fenêtre de configuration est ouverte, mais ce bouton peut être utile pour du dépannage ou pour voir si les modifications récentes apportées à la configuration du régulateur ont été effectuées avec succès.
- **• Appliquer** : Cette commande force le logiciel à envoyer et écrire dans le régulateur la configuration affichée à l'écran. Ce message de commande sera envoyé, que des modifications aient été effectuées à l'écran ou non. Notez qu'avant l'envoi du message, le logiciel Focus validera la configuration et vous avertira si des irrégularités sont détectées, et suggérera comment les corriger.
- **• Sortir** : Ferme l'écran de configuration. Si une modification est apportée à la configuration et qu'elle n'a pas encore été appliquée, la modification sera perdue (similaire à un bouton «Annuler»). Notez que s'il y a des contournements actifs sur le régulateur (volet, sorties, etc.), vous aurez l'option de supprimer les contournements à ce stade-ci.

*Note* : Ces boutons ne sont pas accessibles dans la page d'accueil. (ils n'ont aucun effet sur les données de la page d'accueil, ils sont donc masqués). Ils seront visibles dans toutes les autres pages de l'écran de configuration.

#### **4.4.3 - Modifications hors-ligne**

Le logiciel Prolon Focus peut également être utilisé en mode hors-ligne. Dans ce mode, la page de configuration de chaque régulateur peut être modifiée, tout comme en ligne, mais le régulateur actuel ne recevra pas ces nouveaux paramètres tant que vous ne serez pas revenu en ligne. Lorsqu'une modification est apportée à la configuration d'un régulateur en mode hors-ligne, un petit astérisque sera placé après le nom du régulateur sur son icône :

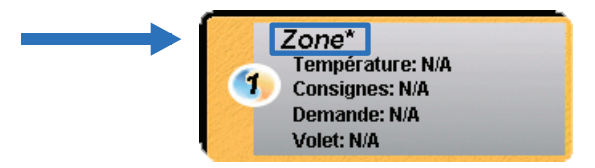

**Figure 15 - Marqueur de modification hors-ligne**

Cet astérisque rappelle que la configuration de ce régulateur a été modifiée hors-ligne et qu'une action de votre part est requise avant de pouvoir être envoyée au régulateur.

Lorsque vous êtes en ligne, double-cliquez sur le régulateur pour ouvrir l'écran de configuration. Vous serez invité à faire un choix concernant les modifications hors-ligne :

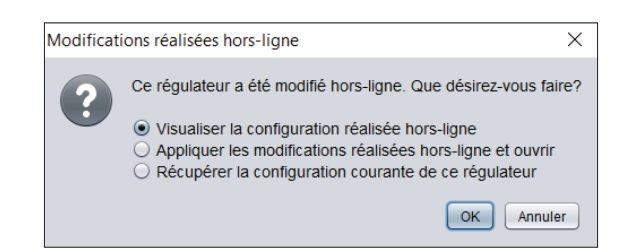

**Figure 16 - Notification de modification hors-ligne**

- **• Visualiser la configuration réalisée hors-ligne** : Vous permet de vérifier la configuration que vous avez créée hors-ligne avant de l'appliquer au régulateur. Une fois que vous êtes satisfait, appuyez sur le bouton Appliquer pour confirmer. Ce n'est qu'après avoir appuyé sur le bouton Appliquer que l'astérisque sera supprimé.
- **• Appliquer les modifications réalisées horsligne et ouvrir** : Focus applique immédiatement la configuration hors-ligne. Cela supprimera automatiquement l'astérisque.
- **• Récupérer la configuration courante de ce régulateur** : Si vous voulez consulter la configuration actuelle du régulateur, vous pouvez utiliser cette troisième option. Notez que cela ne supprimera pas votre configuration hors-ligne : l'astérisque reste tant que le bouton Appliquer n'est pas appuyé. Pour afficher à nouveau votre configuration hors-ligne, quittez la page de configuration sans appuyer sur le bouton Appliquer, puis entrez de nouveau dans celle-ci.

**Dans Prolon Focus, un projet représente l'ensemble des régulateurs Prolon raccordés en réseau, dans un bâtiment. La possibilité d'accéder au projet à distance et de l'afficher est sous le contrôle d'un administrateur de projet.**

## **5.1 - Administrateur de projet**

Pour chaque projet Prolon, il y a un administrateur. Le rôle principal de l'administrateur est de décider qui a accès au projet à distance et quel est le niveau CVAC de chaque participant. Généralement, l'administrateur est le propriétaire ou le technicien de maintenance principal du bâtiment.

L'administrateur contrôle la visibilité du projet sur l'infonuage, ainsi que toute communication reliée à l'infonuage vers le projet (voir *Communication infonuagique*). L'administrateur contrôle également la capacité de supprimer les notes de projet.

**Il est important de noter** lorsqu'un utilisateur (participant à un projet ou non) a les moyens d'accéder **localement**  aux régulateurs (en d'autres termes, se connecter physiquement à eux dans le bâtiment), rien ne l'empêche de créer de nouveaux projets et de travailler localement sur ces derniers. Cependant, ils ne seront pas en mesure de continuer leur travail à distance sans la permission de l'administrateur.

#### **5.1.1 - Cycle de vie d'un projet typique**

Lors de la création d'un projet, le créateur initial est automatiquement défini en tant qu'administrateur. Cela pourrait être un entrepreneur qui a été chargé de l'installation et de la mise en marche des régulateurs Prolon dans un bâtiment. Pendant la phase d'installation, l'entrepreneur peut choisir de partager le projet avec des collègues ou des employés pour faciliter l'entretien.

Lorsque le projet est enfin prêt pour la livraison, l'entrepreneur transférera généralement les droits d'administrateur au client ou à l'utilisateur final. Le client peut alors ajuster la liste des participants à sa discrétion.

Avant de remettre les droits d'administrateur, l'entrepreneur peut prendre une capture d'écran du projet. Cette capture d'écran peut être utile pour référence future, détaillant l'état de chaque régulateur du projet tel qu'il a été livré. Les captures d'écran appartiennent à l'utilisateur qui les a prises et restent en sa possession même si l'administrateur supprime son accès (voir *Snapshot*).

Au fil du temps, les administrateurs de projet peuvent accorder ou révoquer l'accès à divers entrepreneurs et spécialistes au besoin pour l'entretien. Si jamais le bâtiment change de propriétaire, l'administrateur doit transférer ses droits à la personne appropriée. Si le compte Prolon contenant les droits d'administrateur sur un projet est oublié ou autrement inaccessible, la procédure ci-dessous décrit les étapes à suivre pour récupérer ces droits.

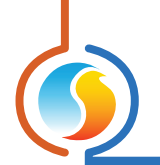

## **5.1.2 - Récupération des droits d'administrateur**

Si l'administrateur d'un projet devient indisponible, un nouvel administrateur peut être choisi. La méthode exacte pour récupérer les droits d'administrateur dépend de la présence d'un régulateur réseau Prolon, mais nécessite toujours un accès physique local aux régulateurs (c'est-à-dire être dans le bâtiment) et ne peut pas être effectuée à distance. Remarque : Une *connexion TCP/IP* sert également de connexion **locale** et peut être utilisée à cette fin.

#### **Si le projet possède un régulateur réseau Prolon :**

Le processus est légèrement différent selon que vous êtes déjà participant au projet ou non. Si vous n'êtes PAS participant : le logiciel Prolon Focus peut déterminer quel projet infonuagique est associé à un régulateur réseau donné et ajouter un utilisateur local à ce projet. Suivez les étapes à la *Section 6.4.3 - Se joindre à un projet manuellement* pour vous ajouter à la liste des participants.

Une fois que vous êtes un participant, suivez les étapes à la *Section 7.2.1.2* - pour devenir un administrateur.

#### **S'il n'y a pas de régulateur réseau Prolon dans le projet :**

Un nouveau projet peut simplement être construit pour remplacer l'ancien. Connectez-vous au projet en utilisant les moyens locaux et utilisez la fonction Récupérer la liste disponible sur tous les régulateurs maîtres Prolon pour accélérer ce processus (*Voir la section 4.2.1 - Meilleure pratique*). Vous aurez accès à tous les paramètres de tous les régulateurs.

## **5.2 - Partage**

Les projets Prolon peuvent être partagés par l'administrateur avec toute personne disposant d'un compte d'infonuagique Prolon (gratuit). Partager un projet avec d'autres utilisateurs leur permet de :

- **•** Voir le projet et modifier les paramètres (selon ce que le niveau CVAC leur permet de faire)
- **•** Communiquer avec le projet via la communication par l'infonuagique (si un régulateur réseau est présent)
- **•** Ajouter des notes au projet
- **•** Prendre des captures d'écran du projet

Lorsque le projet est partagé, le destinataire recevra une notification dans sa *Boîte de réception* Focus et le projet luimême sera disponible dans leur boîte contextuelle *Ouvrir un projet*. Toute modification apportée aux régulateurs d'un projet par l'administrateur ou les participants est notée dans le *Log d'accès* du projet.

Notez que seul l'administrateur peut révoquer ou autoriser l'accès de n'importe quel participant à tout moment, mais le participant conserve toutes les captures d'écran qu'il a partagées ou qu'il a créées. Tous les journaux ou toutes les notes fournis par le participant supprimé restent attachés au projet.

Les projets peuvent être partagés avec des utilisateurs individuels un à la fois en fournissant leur adresse de courriel ou ils peuvent être partagés instantanément avec un groupe entier (voir *Gérer les groupes d'utilisateurs*).

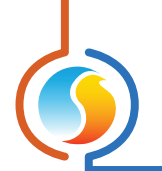

## **5.3 - Niveaux d'accès CVAC**

L'administrateur du projet attribue le niveau d'accès CVAC de tous les participants au projet. Les niveaux d'accès CVAC déterminent le type d'informations qu'un participant peut voir et modifier dans le projet. Il y a actuellement deux niveaux d'accès dans Prolon Focus : Avancé et Normal.

Le niveau Avancé déverrouille toutes les fonctionnalités du logiciel Focus et permet à l'utilisateur d'afficher et de configurer n'importe quel paramètre de n'importe quel régulateur. (C'est le niveau par défaut qui vous est attribué lors de la création d'un nouveau projet).

Le niveau Normal accorde un accès de base au projet : les utilisateurs peuvent voir les icônes du régulateur, les arrièreplans et accéder à la page d'accueil de l'écran de configuration d'un régulateur. Cependant, ils ne peuvent accéder aux pages de configuration ni effectuer des contournements aux sorties du régulateur. Cela les empêche de modifier les paramètres de configuration d'un régulateur donné.

Il y a quelques exceptions. Les utilisateurs ayant un accès standard peuvent toujours ajuster les paramètres suivants :

- **•** Point de consigne de chauffage par défaut des zones
- **•** Horaires hebdomadaires
- **•** Calendrier de vacances
- **•** Bande morte minimum de la zone
- **•** Limites des points de consignes des zones
- **•** Limites et décalages du mode inoccupé des zones
- **•** Temps de contournement du mode inoccupé des zones

Ces paramètres de base sont moins critiques et nécessitent souvent des ajustements périodiquement.

L'administrateur peut modifier le niveau CVAC de tout utilisateur à tout moment en se rendant sur l'écran de *l'onglet Accès* et en ajustant individuellement le paramètre dans la troisième colonne de la liste des participants.

| <b>Nom</b>              | Courriel      | Accès CVAC |
|-------------------------|---------------|------------|
| <b>Testy McTestFace</b> | test@test.com | Normal     |
|                         |               | Normal     |
|                         |               | Avance     |

**Figure 17 - Ajustement du niveau d'accès CVAC**

L'administrateur a également la possibilité de définir les niveaux CVAC des participants au moment où les projets leur sont initialement partagés.

## **6 - Communication**

**Prolon Focus propose différentes méthodes de communication avec les régulateurs d'un bâtiment, allant de l'accès au projet par communication série, sans fil et à distance par le service infonuagique sur Internet.**

**Sélectionnez la méthode de communication dans** *l'onglet Connexion***.**

## **6.1 - Connexion à un port série**

Sélectionnez cette option lorsque vous utilisez un convertisseur RS485 ou une autre méthode en série, par exemple lors de la connexion à un régulateur réseau Prolon par son port USB. (Dans le cas d'un régulateur réseau Prolon, recherchez le port série marqué «USB»).

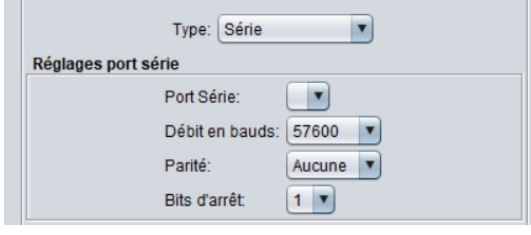

**Figure 18 - Connexion à un port série**

Si la liste déroulante de port série est vide, cela indique que votre ordinateur ne détecte aucun module ou périphérique qui agit comme port série. Si tel est le cas, assurez-vous que les pilotes appropriés sont installés pour votre périphérique et que ce dernier est bien connecté à votre ordinateur, puis fermez et ouvrez à nouveau le logiciel Focus.

La vitesse de transmission, la parité et les bits d'arrêt sont des paramètres de série configurables, mais dans les réseaux Prolon standards, ils ne sont généralement pas modifiés et doivent rester à leurs valeurs par défaut : 57600 bauds, aucune parité et un (1) bit d'arrêt.

## **6.2 - TCP/IP**

Cette option est utilisée lors de la connexion locale ou à distance à un régulateur réseau Prolon (ou à un autre serveur Modbus TCP) sur son port Ethernet.

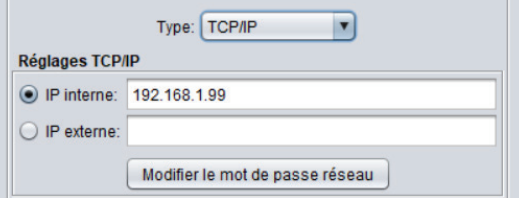

**Figure 19 - Connexion TCP/IP**

Prolon Focus peut mémoriser deux adresses IP pour le même projet. Cela peut être utile quand il y a une adresse IP qui fonctionne depuis l'intérieur du bâtiment, mais qu'une adresse externe est requise pour travailler à distance.

Par défaut, Prolon Focus tentera de se connecter à l'adresse IP spécifiée en ouvrant le port 502 (le port par défaut pour la communication Modbus).

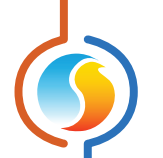

Le port peut être changé en ajoutant deux points (:) suivi du port désiré. Par exemple :

#### **192.168.1.99:503**

Cette technique peut être utile lorsqu'il y a plus d'un régulateur réseau sur un projet afin de les différencier lors de la connexion de l'extérieur du bâtiment. Notez cependant que les régulateurs réseau Prolon ne répondent que sur le port 502. Il incombe à l'administrateur du réseau informatique de créer une configuration de renvoi de port dans le routeur de sorte que seules les requêtes pour le port 502 atteignent le régulateur réseau.

Notez qu'il n'est pas obligatoire d'utiliser le format numérique d'une adresse IP. Le format basé sur le texte peut également être utilisé, ce qui est utile pour les routeurs utilisant un système de noms de domaine dynamique (DDNS). Par exemple :

#### **myjob.ddns.com**

Celle-ci peut également être combinée avec deux points (:) pour spécifier le port.

**Modifier le mot de passe réseau** : Bien que Prolon Focus dispose d'un système de partage qui empêche les utilisateurs non autorisés d'accéder à distance à un projet à l'aide de la méthode de *communication par l'infonuage*, cette restriction ne s'applique pas aux communications TCP/IP.

Si l'adresse IP externe d'un bâtiment est connue, les utilisateurs qui ne sont pas participants à un projet peuvent toujours communiquer à distance via TCP/IP si le port 502 est ouvert dans le routeur. (Si cela n'est pas souhaité, n'ouvrez pas le port 502 dans le routeur). Néanmoins, un système de mot de passe a été mis en place pour empêcher les utilisateurs non autorisés de voir le projet dès qu'un régulateur maître est détecté. L'affichage de toutes les icônes du régulateur, de leurs configurations, des contournements et des arrière-plans est bloqué jusqu'à ce que le mot de passe soit saisi. Une fois ce dernier saisi, l'accès normal est rétabli et vous pouvez modifier ou supprimer le mot de passe en retournant à cet écran de menu.

**Mot de passe oublié** : Si vous avez oublié le mot de passe, un bouton «Mot de passe oublié? » est disponible dans la fenêtre du mot de passe.

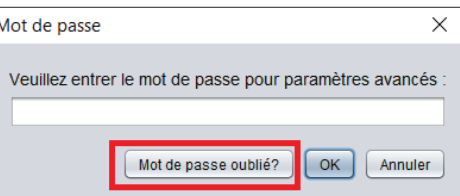

**Figure 20 - Bouton Mot de passe oublié**

Ce bouton génère un fichier de configuration qui, une fois envoyé à Prolon ou à un distributeur autorisé, peut être utilisé pour déterminer le mot de passe oublié pour vous.

*Attention* : Si vous appliquez un mot de passe réseau à un projet avec un régulateur maître, Focus devra valider votre mot de passe donné avec ce maître avant que le projet puisse être ouvert. Si ce régulateur maître est éteint ou manquant, pour des raisons de sécurité, Focus ne donnera pas l'accès en ligne au projet. Ouvrez plutôt le projet en mode hors-ligne (nécessite toujours un mot de passe) et supprimez le maître du projet avant de revenir en ligne.

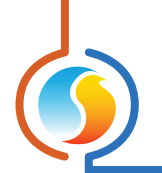

## **6.3 - Modem**

Pour vous connecter à un modem Prolon, vous devez d'abord sélectionner le port série où votre modem PC peut être trouvé dans la liste déroulante.

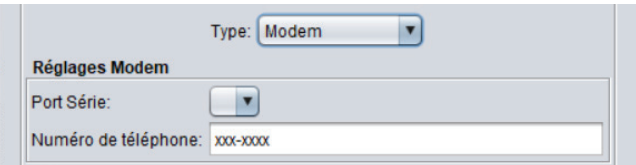

**Figure 21 - Connexion à un modem**

 Vous devez alors saisir le numéro de téléphone que vous souhaitez composer. Vous pouvez utiliser des tirets, et les virgules peuvent être utilisées pour introduire des délais dans le processus de numérotation (par exemple, pour spécifier un numéro de poste).

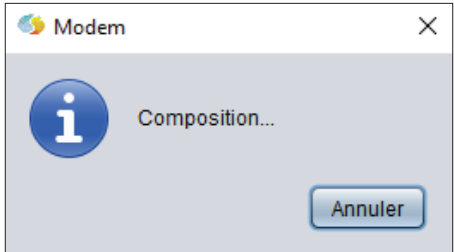

**Figure 22 - Boîte contextuelle de numérotation**

Une fois le processus de numérotation commencé, vous pouvez l'annuler à tout moment en appuyant sur le bouton «Annuler » dans la fenêtre de composition. Si la connexion est établie, le message «Connecté à (Numéro de téléphone) » apparaîtra dans la section de l'état de la connexion.

## **6.4 - Communication par l'infonuage**

Prolon Focus permet de communiquer avec votre projet via le Cloud. La communication cloud fonctionne en publiant des messages sur le serveur Prolon Cloud que les contrôleurs réseau peuvent détecter et auxquels ils peuvent ensuite répondre. Il est un peu plus lent que la communication directe TCP/IP ou série, mais offre les avantages suivants :

- **•** Pas besoin de réserver et de configurer une adresse IP locale pour votre contrôleur de réseau, réduisant ainsi le temps d'installation et les consultations avec le personnel informatique local (DHCP plug-andplay)
- **•** Le cryptage bidirectionnel, sans qu'il soit nécessaire d'ouvrir des ports entrants sur votre routeur, garantit une sécurité réseau bien supérieure.
- **•** Pas besoin d'obtenir et de configurer une adresse IP statique ou un service DDNS pour votre bâtiment, ce qui permet d'économiser sur les frais et abonnements supplémentaires
- **•** L'accès aux communications peut être accordé ou révoqué aussi facilement que l'ajout ou la suppression de participants à votre projet.

La Communication Infonuagique V2 (introduit dans Focus v.7.7) permet à plusieurs utilisateurs de se connecter simultanément au même projet et offre également une augmentation de la vitesse de communication. Les régulateurs de réseau doivent être mises à jour avec la version 7.7 pour activer la Communication Infonuagique V2.

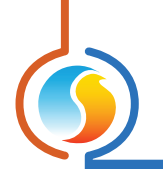

## **6.4.1 - Établissement de la communication infonuagique initiale**

La communication par l'infonuage est établie en reliant un régulateur réseau à votre projet dans un processus appelé « association». Pour associer votre régulateur réseau, vous avez tout simplement besoin de son numéro NCID unique qui peut être trouvé de 2 façons différentes :

**• Méthode 1** : Le NCID apparaît sur une étiquette à l'intérieur du couvercle du régulateur réseau (uniquement applicable aux régulateurs réseau vendus avec une version du logiciel 7.1.0 ou supérieure).

Le format du NCID est le suivant : «PLNC:1-12345678901234567890». Il se trouvera à côté d'un code QR qui peut être scanné par les téléphones intelligents.

**• Méthode 2** : Le NCID peut également être obtenu en communiquant avec le régulateur réseau à partir du logiciel Focus. Cliquez avec le bouton droit de la souris sur l'icône du régulateur réseau et sélectionnez «Afficher NCID».

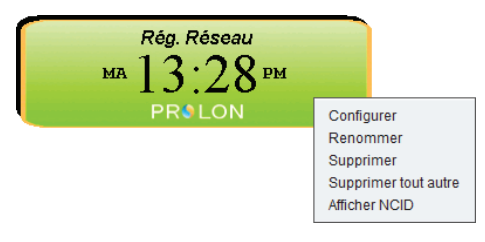

**Figure 23 - Obtenir le NCID (Méthode 2)**

Le NCID sera affiché, et vous pourrez alors le copier (cliquez avec le bouton droit de la souris ou appuyez sur le bouton Copier dans le presse-papier) :

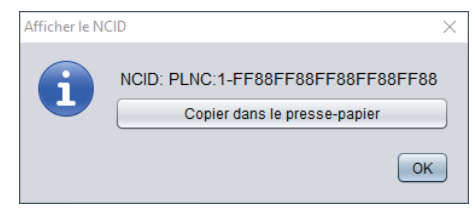

**Figure 24 - Afficher le NCID**

Avec le NCID maintenant en main, faites votre chemin vers le menu de configuration du projet, et ensuite vers l'onglet Connexion. Définissez le type de communication à « Infonuagique» et appuyez sur le bouton Associer NC.

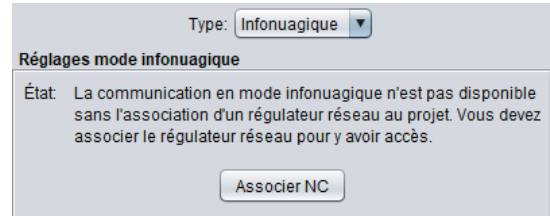

**Figure 25 - Association d'un régulateur réseau**

Vous pouvez ensuite cliquez avec le bouton droit de la souris pour coller votre NCID dans le champ fourni :

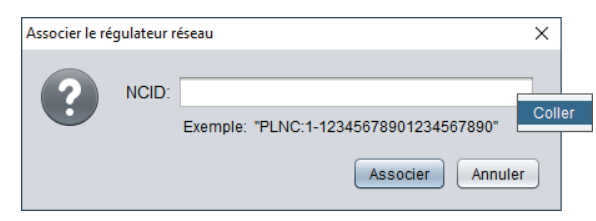

**Figure 26 - Coller votre NCID**

Le régulateur réseau est maintenant associé et relié à votre projet!

Important : Le fait que le régulateur de réseau soit associé ne veut pas dire que la communication peut encore être établie. Jetez un œil au message d'état dans l'onglet Connexion :

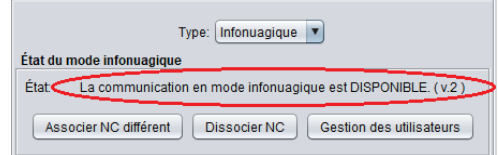

**Figure 27 - Message de l'état de la communication infonuagique**

Si la communication n'est actuellement pas disponible, suivez les étapes de la section *6.4.5 – Dépannage pour la communication par infonuagique*.

À partir de Focus v.7.7 et versions ultérieures, le message d'état de la communication infonuagique affiche également la version de la communication infonuagique actuellement utilisée :

- **•** V1 un utilisateur à la fois, avec une vitesse de communication infonuagique de base
- **•** V2 plusieurs utilisateurs à la fois, avec une vitesse de communication infonuagique améliorée (nécessite régulateur de réseau v.7.7 et supérieur)

Pour accéder à communication infonuagique V2, le régulateur de réseau du projet doit être minimalement v.7.7 et doit pouvoir atteindre le deuxième serveur de communication infonuagique de Prolon : proxy2.prolon.net. Voir la section *6.4.5 Dépannage pour la communication par infonuagique* pour d'autres conseils de configuration.

*Remarque 1* : Le processus d'association peut être effectué à tout moment, **même avant que** le régulateur réseau soit connecté à l'Internet! Seul le NCID est requis pour établir un lien vers votre projet. Le logiciel Focus est alors prêt, et attend tout simplement que le régulateur réseau se connecte de sorte que la communication puisse commencer.

*Remarque 2* : Pour des raisons de sécurité, les régulateurs réseau ne peuvent pas être reliés par association à plusieurs projets en même temps. Cela signifie que même si quelqu'un d'autre obtient votre NCID, soyez assurés qu'ils ne seront pas en mesure «d'associer à nouveau» votre régulateur réseau et de commencer à communiquer à distance avec votre projet. Dans le cas où votre régulateur réseau est déjà associé avant que vous n'ayez eu une chance de le faire, suivez les étapes de la section *6.4.3 - Se joindre à un projet manuellement*, pour vous joindre à l'autre projet, puis exécuter la fonction Dissocier NC afin de dissocier le régulateur réseau de ce projet. Enfin, associez le régulateur réseau comme d'habitude. **Se joindre à un projet manuellement nécessite un accès local physique au régulateur réseau, interdisant ainsi à des intervenants extérieurs de se joindre eux-mêmes à votre projet.**

#### **6.4.2 - Changer un régulateur réseau associé**

Si pour une quelconque raison un régulateur réseau ayant déjà été associé doit être remplacé ou déplacé vers un projet différent, Prolon Focus propose des outils pour le faire. Dans la fenêtre de Configuration du projet, sous l'onglet Connexion, lorsque la Communication infonuagique est sélectionnée, il y a deux boutons :

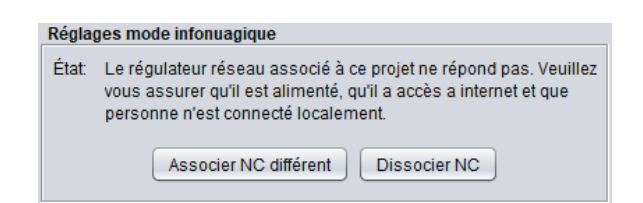

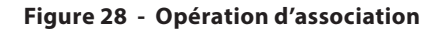

- **• Associer NC différent** : Utilisez ce bouton pour relier votre projet à un nouveau régulateur réseau. Comme d'habitude, le NCID du nouveau régulateur réseau est nécessaire. Cette étape permet d'interrompre la connexion vers l'ancien régulateur réseau.
- **• Dissocier NC** : Utilisez ce bouton pour simplement rompre la connexion de votre régulateur réseau vers le projet. Cela peut être utile si le régulateur réseau doit être déplacé vers un autre projet.

#### **6.4.3 - Se joindre à un projet manuellement**

Une fois qu'un régulateur réseau est associé, il ne peut l'être à nouveau par quiconque d'autre. Cela signifie que personne ne peut communiquer avec votre régulateur réseau par l'infonuagique une fois que vous l'avez associé, à l'exception des autres participants de votre projet. Par conséquent, le *Partage de projets* est encore la principale méthode d'octroi de droits d'accès à un projet par l'infonuage. Le partage de projets ne peut être effectué que par l'administrateur du projet.

Cependant, il existe des cas où l'administrateur du projet ne peut pas être rejoint ou n'est plus disponible. Dans ce cas, il existe une méthode dite manuelle permettant de vous immiscer en tant que participant à un projet (et même d'acquérir des droits d'administrateur sur lui) si vous avez un accès physique au régulateur réseau lui-même, ainsi qu'à son NCID.

Pour se joindre à un projet manuellement, vous devez d'abord vous connecter à votre compte infonuagique (vous n'avez pas besoin de créer un nouveau projet ou d'ouvrir un projet existant). À partir de cet endroit, naviguez vers le menu de gestion de profil, sélectionnez «Gérer les projets », puis cliquez sur « Se joindre à un projet » :

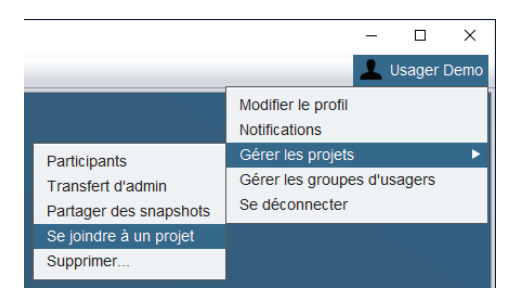

**Figure 29 - Menu Se joindre à un projet**

Vous serez alors invité à fournir le NCID, qui peut être obtenu via l'une des deux méthodes dans la *Section 6.4.1 - Établissement de la communication par l'infonuagique pour la première fois*. Le logiciel Focus vous donnera alors des instructions à l'écran pour retirer l'alimentation du régulateur réseau et la remettre lorsque vous y serez invité.

Lorsque le processus est terminé, vous devenez un participant au projet qui est associé avec ce régulateur réseau. Vous recevrez une notification indiquant le nom du projet, auquel vous pouvez alors accéder en l'ouvrant de la façon standard.

*Note* : L'administrateur du projet recevra également une notification indiquant que vous avez été ajouté au projet.

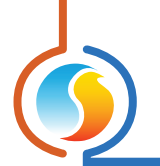

## **6.4.4 - Gestion des utilisateurs actifs dans la communication infonuagique**

Dans la communication infonuagique V2 de Prolon, plusieurs utilisateurs peuvent communiquer simultanément avec le même projet. Le nombre d'utilisateurs actifs communiquant avec le même régulateur de réseau est visible dans le message d'état de la connexion sur le côté gauche de l'écran :

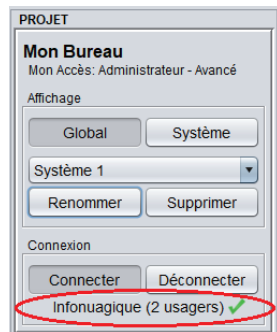

**Figure 30 - Nombre d'utilisateurs actifs**

L'identité des utilisateurs actifs peut également être visualisée d'un seul coup d'œil en passant la souris sur le message d'état de la connexion :

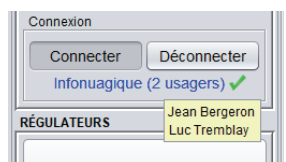

**Figure 31 - Liste des utilisateurs actifs**

Important : Lorsque plusieurs utilisateurs sont connectés simultanément et tentent de modifier les mêmes paramètres au sein du même régulateur, seules les dernières modifications appliquées seront celles qui prendront effet. Pensez à coordonner avec les autres utilisateurs actifs pour vous assurer qu'un utilisateur n'annule pas les modifications d'un autre.

*Notez* que, quel que soit le nombre d'utilisateurs connectés simultanément au même régulateur de réseau, il ne reste qu'un seul réseau RS485 sur le site du projet. Ainsi, le fait d'avoir plusieurs utilisateurs simultanés peut entraîner des goulots d'étranglement et ralentir la communication. Pour vous aider, Prolon Focus propose un moyen d'envoyer des « Demandes de déconnexion à distance » à d'autres utilisateurs actifs via l'écran « Gérer les utilisateurs connectés » :

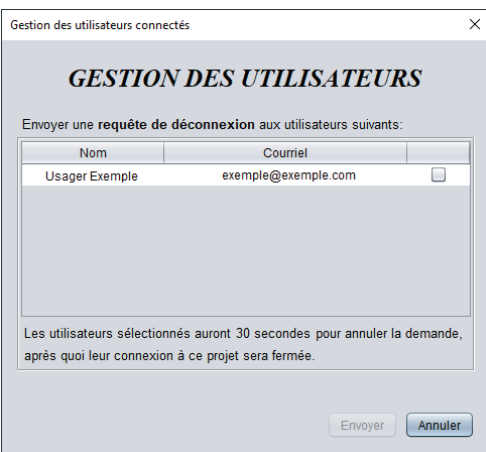

**Figure 32 - Écran de gestion des utilisateurs actifs**

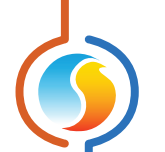

Vous pouvez accéder à ce menu par 2 méthodes :

- **•** Cliquez avec le bouton droit sur le message d'état de la connexion et sélectionnez « Gérer les utilisateurs »
- **•** En appuyant sur le bouton « Gérer les utilisateurs » dans l'onglet Connexion de l'écran de configuration du projet.

*Notez* que seuls les administrateurs de projet ou les utilisateurs dont le niveau d'accès CVAC est « Avancé » peuvent accéder à cet écran.

L'écran « Gérer les utilisateurs connectés » présente une liste des utilisateurs activement connectés. Pour envoyer une demande de déconnexion, sélectionnez un ou plusieurs utilisateurs et cliquez sur le bouton Envoyer. Les utilisateurs sélectionnés se verront présenter votre demande de déconnexion, à laquelle ils auront trente secondes pour l'annuler et rester connectés.

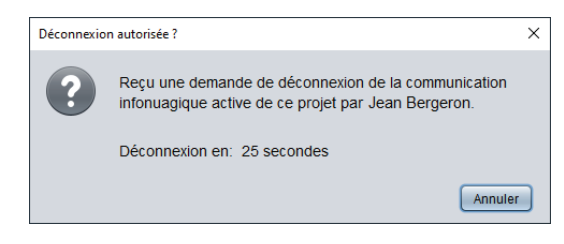

**Figure 33 - Demande de déconnexion**

*Remarque* : les utilisateurs mobiles recevant une demande de déconnexion sont immédiatement déconnectés.

Veuillez noter que les utilisateurs déconnectés peuvent se reconnecter à tout moment. L'objectif principal de cette fonctionnalité est de déconnecter les utilisateurs qui ont laissé leur connexion infonuagique ouverte mais qui ne consultent pas actuellement leur logiciel Focus. Si une méthode de déconnexion plus permanente est requise, envisagez de révoquer leur statut de participant *(voir section 7.2.2 – Participants)*.

#### **6.4.5 - Dépannage pour la communication par infonuagique**

**Conseil de dépannage 1** : S'assurer que l'option permettant la communication par l'infonuagique est activée dans la configuration du régulateur réseau :

| <b>Communication infonuagique</b>                      |  |
|--------------------------------------------------------|--|
| $\blacksquare$ Permettre la communication infonuagique |  |

**Figure 34 - Option d'activation infonuagique du régulateur réseau**

Voir la page de configuration de communication du régulateur réseau.

**Conseil de dépannage 2** : Pour des configurations de sécurité plus élevées, il peut être nécessaire d'ouvrir les ports SORTANTS suivants sur votre routeur pour la communication cloud :

- **•** proxy.prolon.net : port 8080 (régulateur de réseau Cloud Comm V1)
- **•** proxy2.prolon.net : port 8080 (régulateur de réseau Cloud Comm V2)
- **•** gateway.prolon.net : port 443 (logiciel Focus v.7.7 et supérieur)

Assurez-vous également que le trafic n'est pas bloqué par un filtre de contenu.

**Conseil de dépannage 3** : Si le TCP/IP du régulateur réseau est réglé sur « Statique» au lieu de «DHCP», il peut être nécessaire de s'assurer que son adresse IP statique, son masque de sous-réseau et la passerelle par défaut sont tous toujours valides et qu'ils lui permettent de fonctionner dans le sous-réseau local.

**Conseil de dépannage 4** : Vérifiez si le témoin lumineux vert CABLE est bel et bien allumé en permanence. Ce témoin

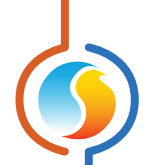

confirme la validité de la connexion électrique jusqu'à l'autre extrémité du câble CAT5. Le témoin doit s'allumer et s'éteindre immédiatement si l'on branche et débranche le câble. Tout délai de réaction peut indiquer que le signal de communication est affaibli. La longueur totale du câble ne doit pas dépasser 330pi (100m). Un répéteur pourrait être requis afin d'amplifier le signal.

**Conseil de dépannage 5** : Observez le témoin lumineux rouge CONN afin de diagnostiquer la communication avec le régulateur de réseau. Si le témoin CONN :

- **• Ne clignote jamais** : le contrôleur de réseau ne peut pas déterminer l'adresse IP du serveur de communication infonuagique de Prolon et ne peut donc pas tenter de se connecter à l'infonuage. Vérifiez les paramètres DNS du régulateur de réseau (voir la liste des serveurs dans le conseil de dépannage 2). Alternativement,il est possible que la case « Permettre la communication infonuagique » ne pas activée (voir conseil de dépannage 1).
- **•** *Clignote à toute les 8 secondes* : le régulateur de réseau a obtenu l'adresse IP du serveur de communication infonuagique de Prolon (DNS est OK) mais ne reçoit aucune réponse. Vérifiez que les ports appropriés de votre routeur sont ouverts (voir Conseil de dépannage n°2).
- **• Clignote à toute les 20 à 30 secondes** : le régulateur de réseau est apte à joindre le serveur infonuagique, il est prêt et demeure en attente de message (la communication infonuagique est donc prêt)
- **• Clignote très rapidement** : le régulateur de réseau a atteint le serveur infonuagique de Prolon et communique en temps réel avec un utilisateur via le logiciel ou l'application Focus (la communication infonuagique est active).
- **• Allumé continuellement** : Il y a une connexion active en TCP/IP avec le régulateur de réseau (voir section 6.2). Ceci pourrait empêcher un diagnostic ultérieur du témoin lumineux CONN. Coupez la connexion TCP/IP afin que le diagnostic du témoin lumineux CONN puisse continuer.

**Conseil de dépannage 6** : S'il vous est impossible d'ouvrir votre compte infonuagique à partir du logiciel Focus, faites vérifier si les domaines suivants sont bel et bien accessible par votre routeur (présents sur sa ''liste blanche''):

- **•** www.googleapis.com
- **•** firestore.googleapis.com
- **•** \*.firebaseio.com

**Conseil de dépannage 7 (routeurs Sonicwall)** : désactivez la fonction « Filtrage de contenu pour les sites non classés» / « Content Filtering for Not Rated Sites » dans le routeur du régulateur de réseau Prolon afin qu'il puisse atteindre les serveurs de communication infonuagique de Prolon.

Astuce : créez une nouvelle entrée d'objet d'adresse / Address Object Entry (AOE) qui fait référence à l'adresse IP du régulateur de réseau, attribuez cette AOE à un groupe, puis appliquez une exclusion de filtrage de contenu à ce groupe.

**Cette section décrit en détail les différents menus et options disponibles dans le logiciel Prolon Focus.**

## **7.1 - Menu Fichier**

Le menu Fichier est similaire à celui de la plupart des logiciels, vous permettant d'enregistrer et d'ouvrir des projets, et de quitter le programme.

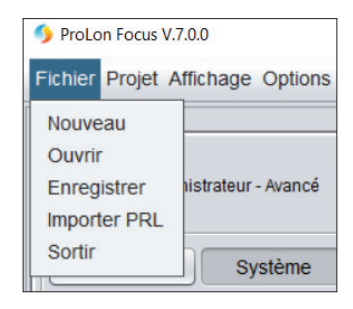

**Figure 35 - Menu fichier**

#### **7.1.1 - Nouveau**

Crée un nouveau projet Prolon Focus. Vous êtes toujours invité à enregistrer votre projet actuel en premier. Ceci brise toutes les connexions actives.

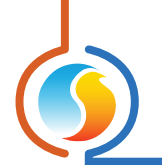

## **7.1.2 - Ouvrir**

Affiche la fenêtre «Ouvrir un projet ». Vous êtes invité à enregistrer votre projet actuel en premier. Cet écran répertorie tous les projets et toutes les captures d'écran que vous avez créés ou qui vous ont été partagés.

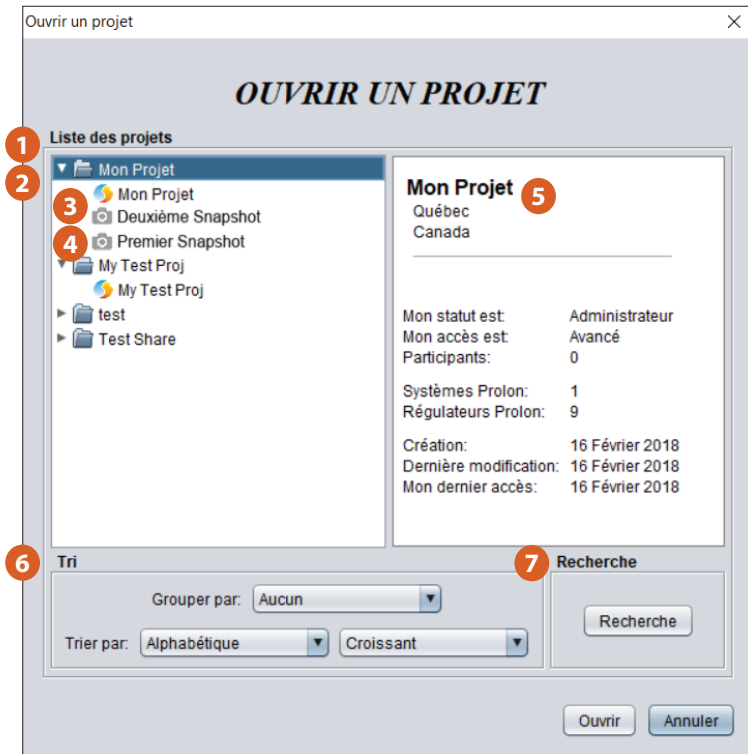

**Figure 36 - Fenêtre Ouvrir un projet**

- **1.** Liste des projets : Liste tous les projets auxquels vous avez accès (créés par vous ou partagés par quelqu'un d'autre)
- **2.** Dossier de projet : Chaque projet a un dossier contenant votre projet et toutes les captures d'écran associées. Astuce : Les projets sont précédés d'un symbole Prolon, tandis que les captures d'écran sont précédées d'un symbole de caméra.
- **3.** Projet
- **4.** *Snapshot*
- **5.** Panneau de description du projet : Ce panneau fournit un résumé du projet sélectionné ou de la capture d'écran sur lequel vous avez cliqué.
- **6.** Tri : Vous permet d'organiser vos projets en groupes pour les retrouver plus facilement. Ils peuvent même être triés dans chaque groupe par ordre alphabétique, chronologique ou par d'autres méthodes.

Les projets sont regroupés en fonction des informations que vous fournissez lors de leur création, telle que la ville, la compagnie ou autres descripteurs. Si vous n'avez pas encore fourni les informations nécessaires pour un groupe, le projet sera placé dans un groupe «Non affecté».

**7.** Recherche : Vous pouvez également rechercher directement un projet si vous en connaissez certains détails. Les projets peuvent être recherchés par nom de projet, adresse, date de création et plus.

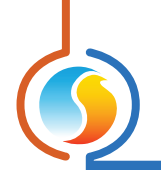

#### **7.1.3 - Enregistrer**

Enregistre le projet Focus en cours. Si vous êtes connecté à votre compte d'infonuagique Prolon, votre projet sera immédiatement sauvegardé sur le serveur infonuagique.

Une fenêtre confirmera votre sauvegarde et vous donnera également la possibilité de créer une copie locale du projet à stocker sur votre ordinateur. (Les projets Prolon sont enregistrés en tant que fichiers avec une extension PRL). Il est recommandé d'effectuer des copies PRL locales si vous pensez ne pas avoir accès à Internet la prochaine fois que vous travaillerez sur le projet.

Si vous travaillez en tant qu'invité, le logiciel vous offrira d'enregistrer votre fichier PRL en mode local, puisqu'il est alors impossible de l'enregistrer sur l'infonuagique. Si vous avez déjà enregistré le fichier PRL au moins une fois, la fonction Enregistrer sauvegarde simplement ce fichier sans vous demander de le nommer.

Les informations suivantes seront sauvegardées :

- **•** Tous les régulateurs avec leur dernière configuration et noms connus
- **•** Tous les paramètres de communication (port COM, adresse IP, débit en bauds, etc.)
- **•** L'emplacement de chaque régulateur à l'écran et les paramètres de l'image d'arrière-plan

Veuillez noter que les fichiers PRL locaux ne stockent pas les informations suivantes :

- **•** Détails sur les participants au projet ou partage
- **•** Notes et journaux d'accès au projet
- **•** Descriptions de projets (emplacement, entreprise, etc.) ou niveaux d'accès

#### **7.1.4 - Importer un PRL**

Crée un nouveau projet basé sur un fichier PRL importé depuis votre ordinateur. Les fichiers PRL stockent toutes les données relatives à un projet Prolon et sont créés sur commande par les utilisateurs (voir ci-dessus). Prolon Focus est rétrocompatible et peut ouvrir les fichiers PRL générés par les versions précédentes du logiciel.

Si vous êtes connecté à votre compte infonuagique Prolon, le projet créé à partir de l'importation PRL sera immédiatement sauvegardé sur l'infonuage.

Les informations suivantes sont obtenues à partir du fichier PRL :

- **•** Tous les régulateurs avec leur dernière configuration et noms connus
- **•** Tous les paramètres de communication (port COM, adresse IP, débit en bauds, etc.)
- **•** L'emplacement de chaque régulateur à l'écran et les paramètres de l'image d'arrière-plan

*Notez* que vous êtes toujours invité à enregistrer votre projet en cours avant l'importation.

#### **7.1.5 - Sortir**

Permet de quitter le logiciel Prolon Focus. Vous êtes toujours invité à enregistrer votre projet actuel en premier. Cette option met fin à toutes les connexions actives.

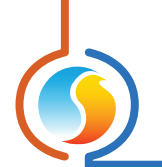

## **7.2 - Menu Projet**

Le menu Projet donne accès aux paramètres, fonctions et notes relatifs au projet actuellement ouvert.

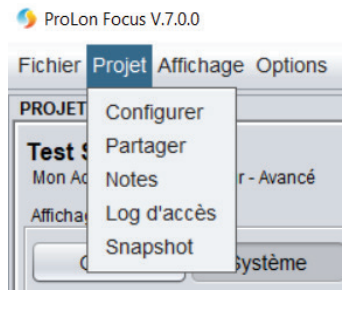

**Figure 37 - Menu projet**

## **7.2.1 - Configurer**

Ouvre la fenêtre de configuration du projet. Cette fenêtre vous permet d'afficher et de modifier la description du projet, l'accès et les détails de connexion. Si vous travaillez en tant qu'invité, seul l'onglet Connexion est disponible.

#### **7.2.1.1 - Onglet Description**

Affiche ou modifie les détails décrivant le projet. Ces détails sont facultatifs, mais peuvent simplifier le processus de recherche de votre projet ultérieurement.

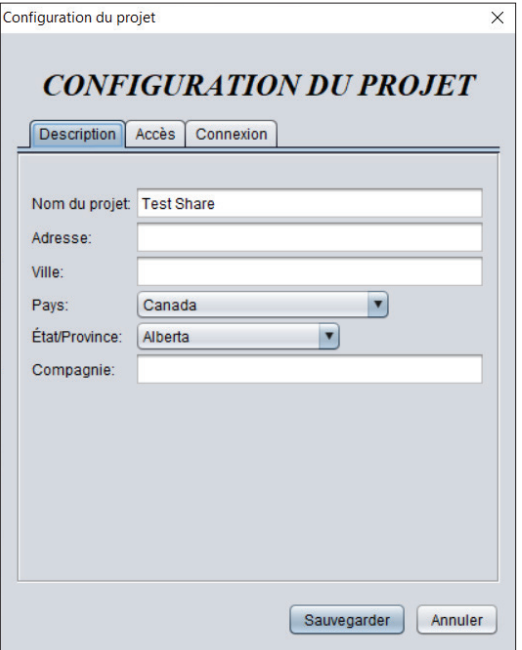

**Figure 38 - Onglet Description**

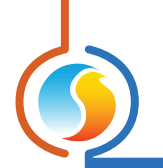

#### **7.2.1.2 - Onglet Accès**

Cet onglet affiche l'identité de l'administrateur du projet, ainsi que votre niveau d'accès CVAC actuel pour ce projet Notez que vous ne pouvez modifier votre niveau d'accès CVAC que si vous êtes l'administrateur du projet.

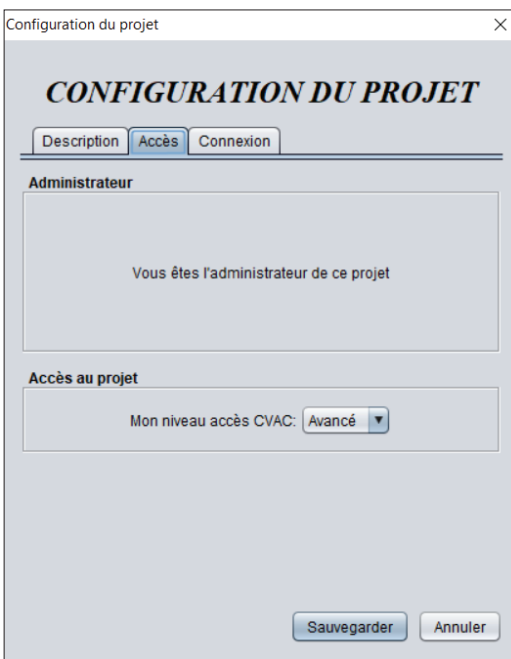

**Figure 39 - Onglet Accès**

Devenir administrateur : Dans le cas où un administrateur de projet ne peut pas être rejoint, ou qu'il n'est plus disponible pour gérer la participation au projet, il est important de posséder des moyens de transfert manuel des droits d'administrateur à un autre utilisateur. Ce bouton lance un outil qui vous permet de devenir l'actuel administrateur du projet, à condition que :

- **•** Vous êtes déjà un participant au projet,
- **•** Et votre projet comprend un régulateur réseau,
- **•** Et vous avez un accès physique à ce régulateur réseau,
- **•** Et vous pouvez obtenir le NCID du régulateur réseau

Le logiciel Focus vous donnera alors des instructions à l'écran pour retirer l'alimentation du régulateur réseau et la remettre lorsque vous y serez invité. Lorsque le processus est terminé, vous serez défini comme le nouvel administrateur de projet.

*Note* : L'administrateur de projet original recevra une notification indiquant que les droits d'administrateur ont été transférés.

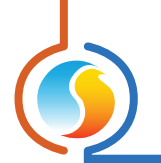

#### **7.2.1.3 - Onglet Connexion**

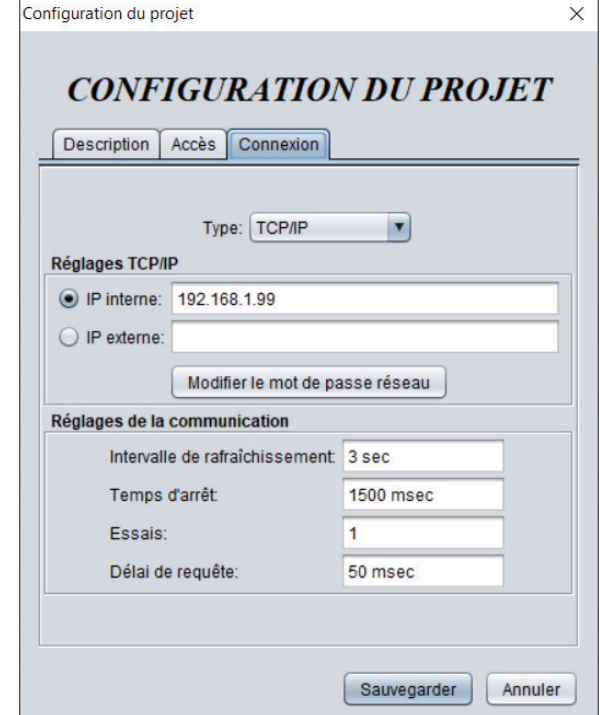

Cette section définit la méthode avec laquelle le logiciel Focus communiquera aux régulateurs Prolon du bâtiment.

**Figure 40 - Onglet Connexion**

Les différentes méthodes sont détaillées individuellement dans la section *Communication*. Cependant, certains paramètres communs à toutes les méthodes de communication seront décrits ici.

- **• Intervalle de rafraîchissemen**t : Définit la fréquence à laquelle les icônes de régulateur sont mises à jour. Par défaut, il est configuré à 3 secondes. Augmenter cette valeur allège le trafic réseau et peut être utile si votre réseau comporte de nombreuses icônes ou si le régulateur est chargé de vérifier une grande quantité de données à des fins d'alarmes et d'enregistrement de données.
- **•** T**emps d'arrêt** : Définit combien de temps Focus attendra après l'envoi d'un message avant de conclure qu'aucune réponse ne revient. Augmenter ce temps donne plus de temps aux régulateurs pour répondre dans le cas d'un bus de communication occupé, mais ralentit le logiciel si les régulateurs sont physiquement déconnectés.
- **• Essais** : Définit le nombre d'essais tenté par Focus lorsque l'envoi d'un message échoue. Un message échoue s'il n'y a pas de réponse après l'expiration du délai, ou si le contenu de la réponse n'est pas valide.
- **• Délai de requête** : Définit la durée pendant laquelle Focus attendra la réception d'une réponse avant de pouvoir envoyer un nouveau message. Cela augmente le trafic réseau, mais ralentit la communication.

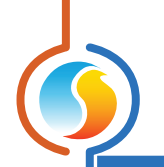

## **7.2.2 - Partager**

Cette page permet à un administrateur de projet d'ajouter ou de supprimer des participants ou de transférer les droits d'administrateur du projet en cours. Voir la section *Gestion de projet* pour plus de détails. L'administrateur peut également modifier le niveau CVAC des différents participants.

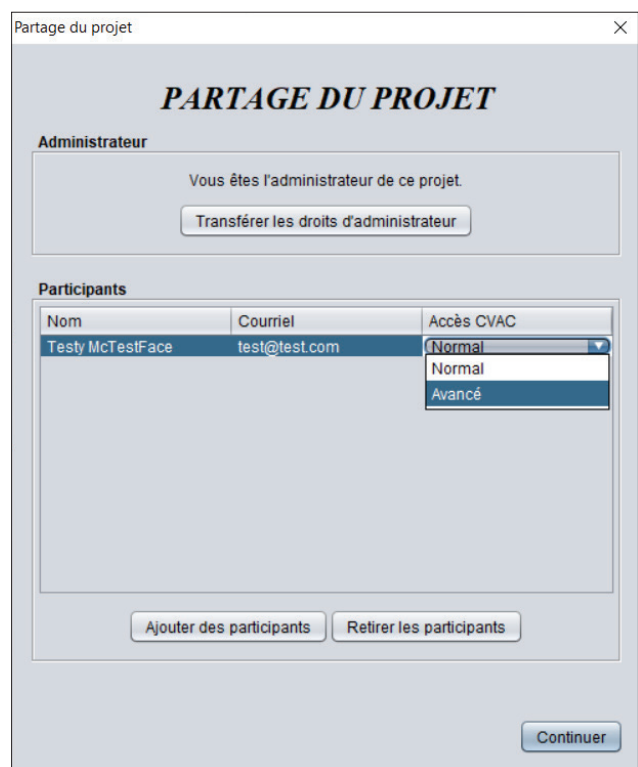

**Figure 41 - Page de partage de projets**

*Notez* que si vous devez ajouter, supprimer ou transférer les droits d'administrateur de **plusieurs projets à la fois**, cela peut être fait à partir du menu *Gérer les projets*.

Si vous n'êtes qu'un participant au projet, cette page identifiera l'administrateur et les autres participants, mais vous ne pourrez pas y apporter de modifications.

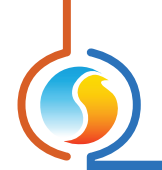

## **7.2.3 - Notes**

La fenêtre de Notes permet aux utilisateurs de créer des notes et de les afficher dans cette section. Elles pourront être lues par tous les participants au projet.

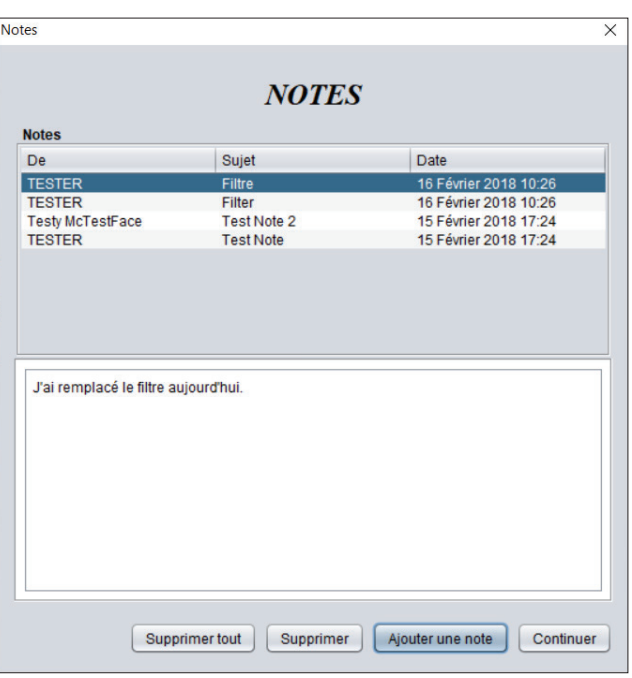

**Figure 42 - Fenêtre de Notes**

Seul l'administrateur du projet peut supprimer les notes une fois qu'elles ont été créées. Toutes les notes sont attachées au projet et le resteront même si les participants qui les ont créées sont retirés du projet.

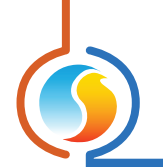

## **7.2.4 - Log d'accès**

La page du log des accès affiche une liste des opérations effectuées par n'importe quel participant tout au long de l'existence du projet.

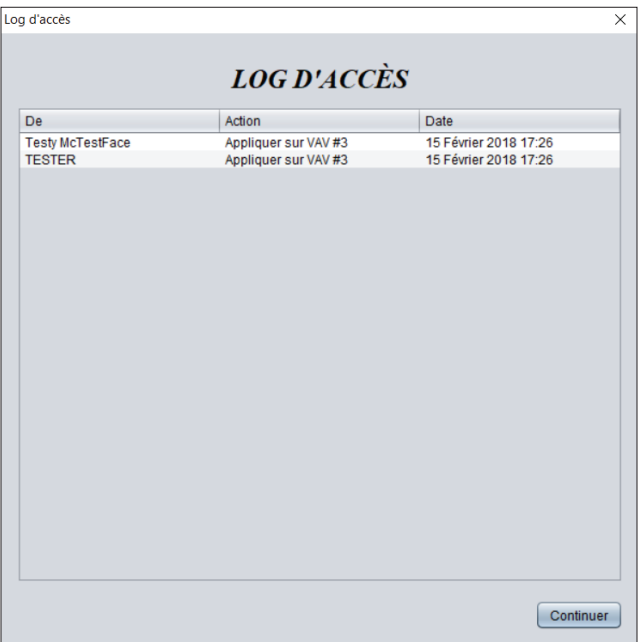

**Figure 43 - Fenêtre du Log d'accès**

Cela peut être utile pour faire le suivi des changements et à des fins d'imputabilité. Les types d'opérations enregistrés à cet endroit sont :

- **•** Configurations appliquées aux régulateurs
- **•** Contournements de l'équipement
- **•** Modèles appliqués aux régulateurs
- **•** Reprogrammation des régulateurs

Les opérations stockées dans le log d'accès sont permanentes et ne peuvent pas être effacées.

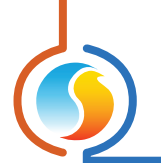

## **7.2.5 - Capture d'écran** *(Snapshot)*

La fonctionnalité de capture d'écran (Snapshot) fournit une méthode pour enregistrer l'état actuel de chaque régulateur dans un projet. Il s'agit essentiellement d'une fonctionnalité de « sauvegarde» de projet, qui peut être partagée et utilisée comme référence pour ce projet ou d'autres. Lors de la prise de la capture d'écran, vous n'avez qu'à fournir le nom souhaité de la capture d'écran. La date de la capture d'écran est automatiquement jointe.

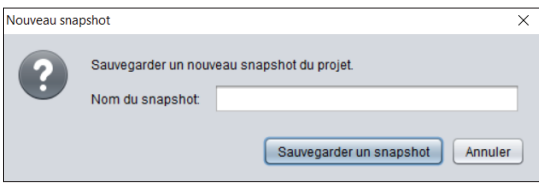

**Figure 44 - Fenêtre de capture d'écran (snapshot)**

Les captures d'écran appartiennent à l'utilisateur qui les a prises et restent en sa possession même si l'administrateur supprime son accès.

## **7.3 - Menu Affichage**

Le menu Affichage est similaire aux boutons à bascule vue Globale/vue Système, car il offre simplement un moyen de basculer entre les deux vues séparées :

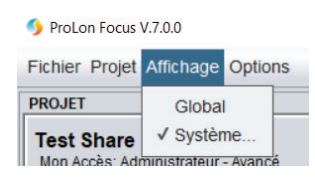

**Figure 45 - Menu Affichage**

- **•** La **vue Globale** est l'emplacement du régulateur réseau, ainsi que celles des régulateurs maîtres de chaque système. (Si un système n'a pas de régulateur maître, il sera représenté par une icône de système générique). Il n'y a qu'une seule vue globale dans chaque projet Prolon Focus.
- **•** La **vue Système** affiche un régulateur maître donné avec ses régulateurs subordonnés. Il peut y avoir de nombreux systèmes dans un projet Prolon Focus. Le système qui s'affichera est celui qui est actuellement affiché dans la liste déroulante de Sélection de systèmes.

## **7.4 - Menu Options**

Ce menu donne accès à diverses fonctionnalités intéressantes de Prolon Focus.

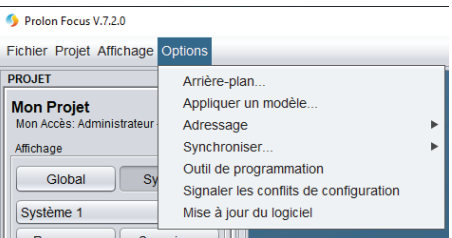

**Figure 46 - Menu options**

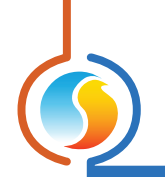

#### **7.4.1 - Arrière-plan**

Le logiciel Prolon Focus permet le placement d'une image en arrière-plan, tel qu'un plan d'étage ou une photo d'un bâtiment. Cela devient une caractéristique intéressante lorsqu'il est couplé à la possibilité de faire glisser des icônes sur l'écran, ce qui vous permet de les placer dans l'espace réel qu'ils contrôlent :

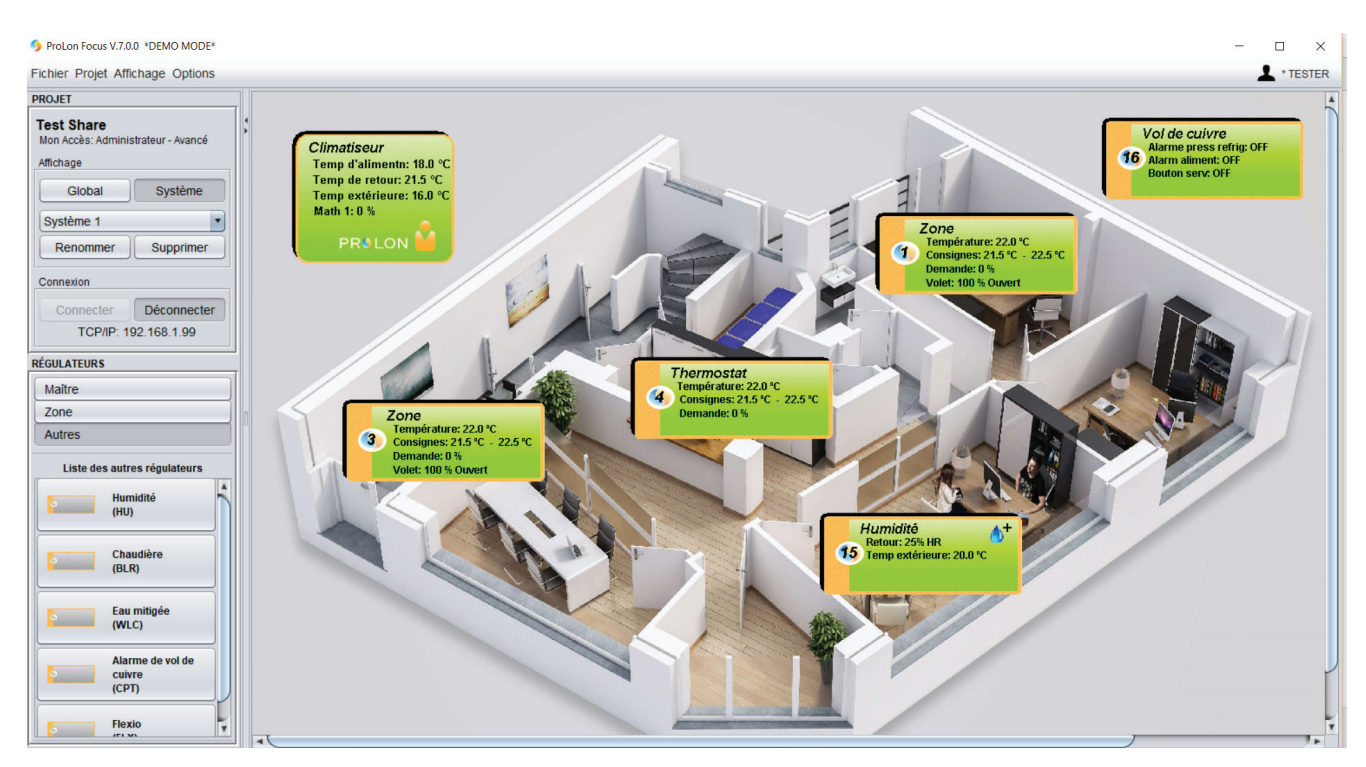

**Figure 47 - Exemple d'arrière-plan**

Une fois l'arrière-plan choisi, il est possible d'ajuster ses **dimensions** et ainsi mieux le cadrer à l'écran. Il y a une option pour le faire lorsque vous cliquez sur le menu Arrière-plan :

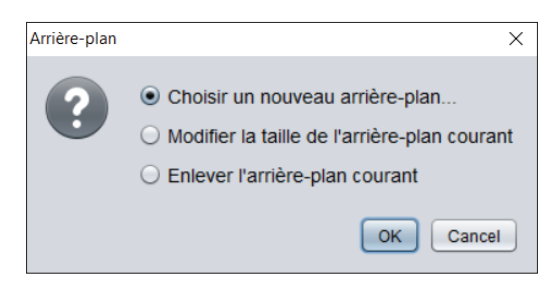

**Figure 48 - Options d'arrière-plan**

Lors du redimensionnement d'un arrière-plan, un petit carré rouge apparaîtra en bas à droite de l'image. Vous pouvez l'utiliser pour ajuster la taille de l'image. Cliquez à l'extérieur du carré rouge pour arrêter le processus de redimensionnement.

Une image d'arrière-plan différente peut être utilisée pour chaque système ainsi que pour la vue globale. Seules les images avec des extensions JPG, PNG ou GIF peuvent être utilisées. Focus stocke ces images sur l'infonuage afin qu'elles puissent être vues par les autres participants au projet.

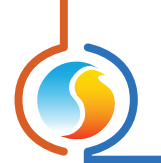

## **7.4.2 - Appliquer le modèle**

Prolon Focus dispose d'un système de modèle qui vous permet d'utiliser la configuration spécifique d'un régulateur et de l'appliquer rapidement à d'autres régulateurs. Cela peut être fait manuellement via la fenêtre de configuration d'un régulateur donné.

Cependant, ce menu donne la possibilité d'appliquer un modèle à tous les régulateurs d'un type spécifique dans un système donné, sans avoir à entrer dans la fenêtre de configuration de chaque régulateur.

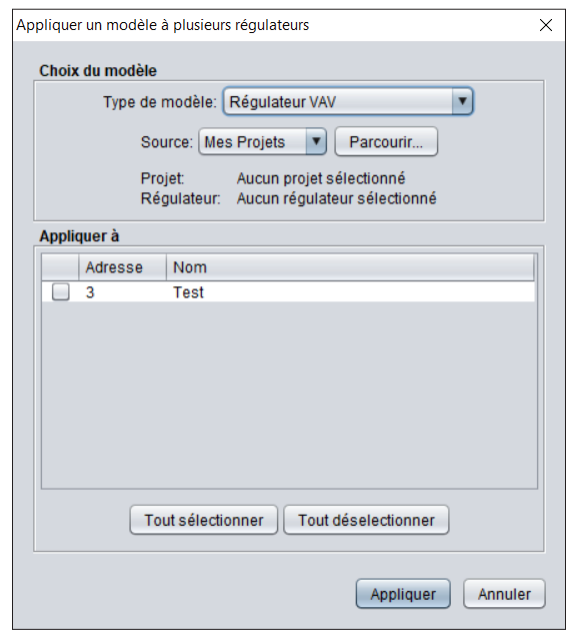

**Figure 49 - Appliquer un modèle à plusieurs régulateurs**

Cette option est utile lors des mises en marche où plusieurs régulateurs partagent une configuration similaire. Une fois un modèle appliqué, vous pouvez ensuite personnaliser et peaufiner la configuration de régulateurs spécifiques au besoin.

Cette fonction est uniquement disponible pour les types de *régulateurs de zone* (subordonné) généralement présents en grande quantité dans un système (régulateurs VAV, thermostats, régulateurs de climatiseur autonome et régulateurs de thermopompe autonome). Le type de régulateur spécifique est défini dans la liste déroulante Type de modèle.

Ensuite, vous devez sélectionner la source du modèle. Cette dernière peut provenir de n'importe quel régulateur du même type, de n'importe quel projet ou capture d'écran auquel vous avez accès. La source peut également provenir d'un fichier sur l'ordinateur qui a une extension VCT. Les fichiers VCT sont des fichiers générés par l'utilisateur qui contiennent la configuration d'un régulateur. Suivez les étapes à l'écran pour sélectionner la source appropriée.

Enfin, utilisez la liste de cases à cocher pour sélectionner les régulateurs auxquels vous souhaitez appliquer le modèle.

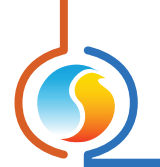

#### **7.4.3 - Adressage**

L'adressage du régulateur est un élément essentiel de tout projet Prolon. Ce menu dispose de deux fonctionnalités permettant la gestion et l'affectation des adresses.

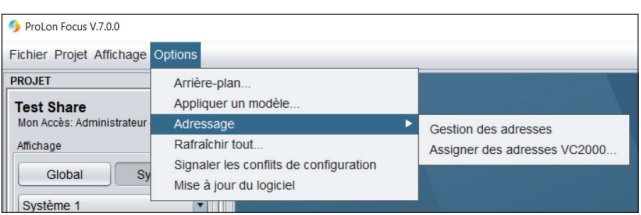

**Figure 50 - Menu d'adressage**

Tous les régulateurs doivent avoir des adresses Modbus uniques, allant de 1 à 127.

#### **7.4.3.1 - Gestion des adresses**

La fenêtre de gestion des adresses permet de visualiser rapidement l'adresse de tous les régulateurs dans tous les systèmes du projet. Elle fournit également un moyen de verrouiller et de modifier numériquement les adresses des régulateurs.

| Gestion des adresses |                           |                                           |                        | $\times$            |
|----------------------|---------------------------|-------------------------------------------|------------------------|---------------------|
| ?                    | Régulateur                | <b>Utiliser</b><br>adresse<br>enregistrée | Adresse<br>enregistrée | Adresse<br>physique |
|                      | Rooftop - RTU #10         |                                           | 10                     | 10                  |
|                      | Humidity - HU #1          |                                           | 1                      | 1                   |
|                      | VC2000 - VAV #2           | ⊽                                         | $\overline{2}$         | N/A                 |
|                      | VC2000 - VAV #3           | $\overline{\mathsf{v}}$                   | 3                      | N/A                 |
|                      | VC2000 - VAV #4           | ☑                                         | $\boldsymbol{\Delta}$  | N/A                 |
|                      |                           |                                           |                        |                     |
|                      | Enregistrer les adresses: | Tous                                      | Aucun                  |                     |
|                      |                           |                                           | OK                     | Annuler             |

**Figure 51 - Fenêtre de gestion des adresses**

La plupart des régulateurs Prolon ont un moyen physique d'attribuer l'adresse (commutateur d'adressage, pavé tactile). Cependant, la fenêtre de gestion des adresses peut être utilisée pour commander numériquement à un régulateur d'ignorer son adresse physique et d'utiliser une adresse attribuée par l'utilisateur. Ceci est utile pour empêcher la modification physique de l'adresse ou encore pour modifier des adresses à distance.

La fenêtre de gestion des adresses comporte quatre colonnes : La première est tout simplement le nom du régulateur. La seconde indique si le régulateur utilise ou non une adresse (numérique) enregistrée ou une adresse physique. La troisième colonne est l'endroit où l'utilisateur peut saisir l'adresse enregistrée (grise lors de l'utilisation physique). Enfin, la dernière colonne montre l'adresse physique du régulateur.

Les boutons Enregistrer les adresses (« Tous » ou «Aucun») vérifient instantanément toutes les cases de la colonne Utiliser l'adresse enregistrée ou supprimer toutes les coches.

*Note* : Les régulateurs VAV VC2000 n'ont pas de moyens physiques pour définir l'adresse et utilisent donc toujours l'adresse enregistrée. Lorsque vous modifiez l'adresse d'un ou de plusieurs régulateurs, Focus bloque l'opération si cela entraînait un conflit d'adresse, même s'il s'agit d'une étape intermédiaire. Par exemple, s'il y a des régulateurs aux adresses 1 et 2 et que vous souhaitez les modifier respectivement aux adresses 2 et 3, Focus tentera d'abord de modifier l'adresse 1 en 2. Cela entraînera un conflit, car il existe déjà un régulateur à l'adresse 2. Bien que cet exemple

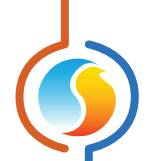

soit simple, il peut devenir très complexe à mesure que le nombre de régulateurs augmente. Il incombe à l'utilisateur de modifier les adresses afin qu'il n'y ait pas de conflits en cours de route.

#### **7.4.3.2 - Assigner des adresses aux VC2000**

Ce menu ouvre un outil spécial qui permet d'attribuer des adresses exclusivement aux régulateurs VAV VC2000. Cet outil s'utilise uniquement avec des régulateurs dont l'adresse n'a soit pas encore été crée ou bien a été effacée. Cet outil est décrit en détail dans le Guide Focus du régulateur VAV.

#### **7.4.4 - Synchroniser**

Le logiciel Focus mémorise la configuration de tous les régulateurs de sorte qu'ils seront prêts pour vous la prochaine fois que vous ouvrirez votre projet ou que vous aurez besoin d'y accéder hors connexion. Ce menu compte deux caractéristiques qui permettent la découverte et la synchronisation de la base de données de Focus avec votre projet en direct dans son état actuel.

| Prolon Focus V.7.2.0                           |                                                                  |  |                   |  |  |  |
|------------------------------------------------|------------------------------------------------------------------|--|-------------------|--|--|--|
| <b>Fichier Projet Affichage Options</b>        |                                                                  |  |                   |  |  |  |
| <b>PROJET</b>                                  | Arrière-plan                                                     |  |                   |  |  |  |
| <b>Mon Projet</b><br>Mon Accès: Administrateur | Appliquer un modèle<br>Adressage                                 |  |                   |  |  |  |
| Affichage                                      | Synchroniser                                                     |  | Rafraîchir tout   |  |  |  |
| Global<br>$S_V$                                | Outil de programmation<br>Signaler les conflits de configuration |  | <b>Découverte</b> |  |  |  |
| Système 1                                      | Mise à jour du logiciel                                          |  |                   |  |  |  |
| Renommer<br>Supprimer                          |                                                                  |  |                   |  |  |  |

**Figure 52 - Menu synchroniser**

*Note* : Ces fonctionnalités ne sont pas disponibles hors connexion.

#### **7.4.4.1 - Rafraîchir tout**

La fonction Rafraîchir tout permet de synchroniser le logiciel Focus avec la configuration existante de tous les régulateurs connus dans le projet.

Cette fonction est essentiellement un raccourci qui équivaut à ouvrir manuellement la page de configuration de chaque régulateur et à appuyer sur le bouton Rafraîchir :

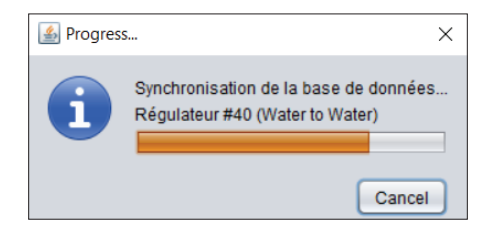

**Figure 53 - Barre de progression de la synchronisation**

Aucune autre action n'est requise de l'utilisateur. Cette fonction complètement automatique est très utile lors de la création d'un nouveau projet, après avoir ajouté tous les régulateurs à l'écran. La configuration de chaque régulateur est récupérée, ainsi que leurs noms. Elle est également utile lorsque vous soupçonnez que des modifications ont été

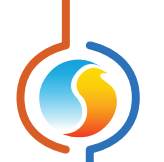

apportées à un ou plusieurs régulateurs par un autre utilisateur et que vous souhaitez synchroniser vos données Focus. Il suffit d'enregistrer votre projet lorsqu'il est terminé.

#### **7.4.4.2 - Découverte**

Le but du processus de découverte est de créer de façon entièrement automatique l'environnement graphique complet d'un système de régulation Prolon, en balayant le réseau en direct et en établissant une liste de tous les appareils connectés qui s'y trouvent. Le logiciel Focus analyse ensuite la liste, crée toutes les icônes de régulateurs appropriées pour vous, et les classe sous forme de systèmes selon la la topologie du réseau découvert. Cela signifie qu'un nouveau système sera créé pour chaque régulateur maître, et les régulateurs subordonnés seront placés dans le système approprié en fonction de leur maître respectif. Tout régulateur subordonné restant qui n'appartient à aucun maître sera enregistré dans un système supplémentaire. Enfin, le logiciel effectuera la fonction «Rafraîchir tout », identique à celle de la section 7.4.4.1, afin de synchroniser la base de données avec la configuration de tous les régulateurs.

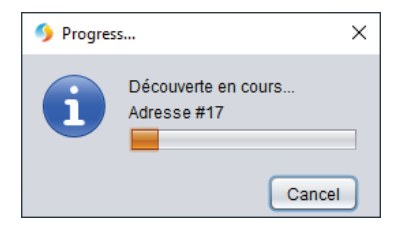

**Figure 54 - Progrès de la découverte**

Cette fonction permet à Focus de gérer efficacement la gestion graphique du processus de création d'un projet Prolon. Cependant, cette fonction n'assigne pas d'adresse pour vous et ne configure pas les régulateurs non plus. Veuillez suivre les directives de configuration appropriées pour le réseau Prolon RS485.

Il est important de noter que le logiciel Focus réorganisera tous les appareils et les systèmes selon les résultats du processus de découverte. Si vous avez déjà construit votre projet et déjà organisé vos icônes, vos systèmes et arrièreplans à votre goût, il peut être dans votre meilleur intérêt de ne pas utiliser cette fonction. Pour cette raison, le processus de découverte est principalement utilisé lors de la création du projet. Les arrière-plans peuvent alors être ajoutés une fois que le processus est terminé.

*Astuce* : Le processus peut être accéléré en ajoutant votre régulateur réseau manuellement (généralement à l'adresse # 99) au projet d'abord, et en veillant à ce que votre régulateur réseau possède la plus récente version du logiciel à l'intérieur.

#### **7.4.5 - Outil de programmation**

L'outil de programmation est utilisé pour mettre à niveau les régulateurs Prolon à une nouvelle version du logiciel. L'outil peut mettre à jour plusieurs régulateurs en ligne dans un processus automatisé, et a des capacités de détection et de correction de problème. Une procédure étape par étape s'affiche à l'écran, y compris un résumé des résultats à la fin. Il peut être parcouru en entier une fois que le processus est terminé.

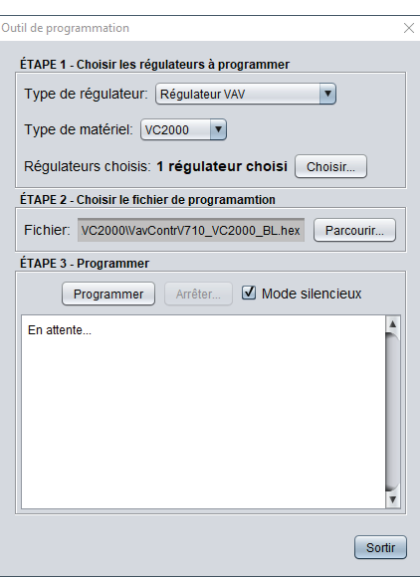

**Figure 55 - Outil de programmation**

#### **Étape 1 - Choisir les régulateurs à programmer**

Choisissez d'abord le type de régulateur à reprogrammer, en termes de séquence (VAV, RTU, etc.) et plate-forme matérielle (M2000, C1000, etc.). Le logiciel fera alors la liste de tous les régulateurs de votre projet qui correspondent à la sélection. Vous pouvez ensuite ajouter ou supprimer des régulateurs de cette liste.

#### **Étape 2 - Choisir le fichier de programmation**

Focus vous demande de préciser le fichier HEX spécifique qui contient la mise à jour de logiciel pour les régulateurs choisis. Les fichiers HEX du logiciel peuvent être obtenus sur le site FTP de Prolon.

#### **Étape 3 - Programmation**

Appuyez sur Programmer pour lancer le processus. Pour chaque régulateur dans la liste, Focus mettra son programme entièrement à jour, puis appliquera de nouveau les paramètres de configuration précédents avant de passer au prochain régulateur. Le processus peut être arrêté à tout moment.

S'il devait y avoir une interruption lors de la procédure de programmation (en raison d'une communication intermittente ou autres), la procédure est interrompue et vous êtes alerté de sorte que le problème puisse être résolu. Vous avez le choix de recommencer l'opération en cours, passez au prochain régulateur dans la liste ou abandonner tout le processus complètement. Si vous n'êtes pas en mesure de terminer le processus sur un régulateur donné, la procédure de mise à jour peut être redémarrée plus tard. Il est normal que l'icône du régulateur devienne grise et qu'elle ne réponde plus pendant cette période. Poursuivez simplement la procédure jusqu'à la fin. Remarque : Il peut être nécessaire d'ajouter manuellement les régulateurs subordonnés à la liste du régulateur maître pour rétablir la communication.

#### **Mode silencieux**

Le mode silencieux automatise le processus de l'outil de programmation. Comme expliqué ci-dessus, si une erreur se produit lors de la programmation, l'utilisateur est alerté et doit faire le choix entre réessayer, ignorer ou abandonner. Mais lorsque le mode silencieux est actif, Focus tente automatiquement de réessayer jusqu'à trois fois, après quoi il passera à l'autre régulateur dans la liste et continuera à partir de là, sans solliciter d'action de votre part.

Le mode silencieux peut être utile si vous avez une longue liste de régulateurs à reprogrammer et souhaitez ne pas avoir à rester en face de l'écran pour l'ensemble du processus. Vous pouvez quitter la zone en sachant que si un problème se produit sur le premier régulateur, Focus programmera au moins les autres et ne s'arrêtera pas en attendant vos commentaires. Soyez assurés que les résultats pour chaque régulateur sont affichés à la fin du processus, vous permettant de relancer ceux qui ont échoué.

Le Mode silencieux peut être activé et désactivé à volonté.

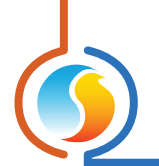

## **7.4.6 - Signaler les confits de configuration**

L'option « Signaler les conflits de configuration» affecte le comportement de l'application lors de la navigation dans la configuration des régulateurs dans un projet. Chaque fois que la fenêtre de configuration d'un régulateur est ouverte, le logiciel Prolon Focus exécute toujours une commande Actualiser. Si cette fonctionnalité est activée, Focus vous avertira si la configuration trouvée dans le régulateur correspond ou non à celle qui est stocké dans la base de données.

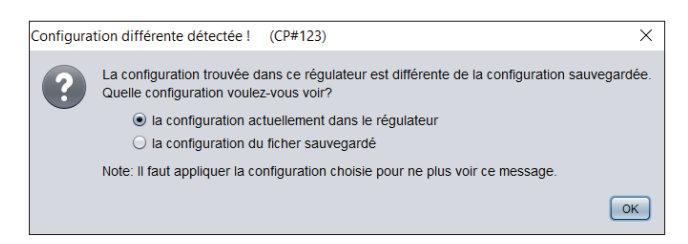

**Figure 56 - Signaler les conflits de configuration**

Vous pouvez choisir de consulter la configuration actuelle du régulateur ou celle stockée dans la base de données (telle que sauvegardée). Vous devez appliquer l'une ou l'autre de ces configurations (à l'aide du bouton Appliquer) afin de synchroniser le projet avec le régulateur, sinon ce message apparaîtra à chaque fois que vous voudrez visualiser sa configuration.

Par défaut, cette option est désactivée dans un projet Prolon Focus. Lorsqu'une erreur de configuration est trouvée, Focus prend simplement la configuration directement dans le régulateur et la conserve dans la base de données sans fournir d'avertissement. Cela réduit le risque de confusion soulevé parfois par les utilisateurs qui veulent simplement savoir quelle est la configuration actuelle et sont incertains quant à la bonne action à prendre.

### **7.4.7 - Mise à jour du logiciel**

Au démarrage, le logiciel Prolon Focus vérifiera automatiquement sa base de données en ligne pour voir si une version plus récente est disponible. Si tel est le cas, une notification apparaîtra pour conseiller à l'utilisateur de se rendre sur le site Web de Prolon (*www.proloncontrols.com*) afin de télécharger la mise à jour.

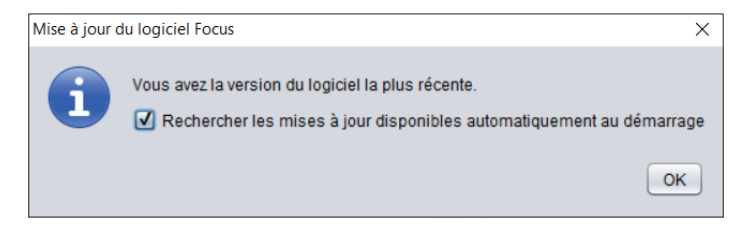

**Figure 57 - Fenêtre de mise à jour du logiciel Focus**

Le téléchargement ne se fait pas automatiquement et doit être effectué par l'utilisateur.

Si vous ne souhaitez pas que Focus vous informe des nouvelles versions, vous pouvez désactiver cette option en décochant la case.

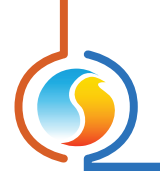

## **7.5 - Clic droit sur l'arrière-plan**

Il y a quelques options rapides disponibles simplement en cliquant avec le bouton droit sur l'arrière-plan d'un projet Focus.

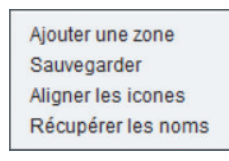

#### **Figure 58 - Fenêtre de clic droit sur l'arrière-plan**

#### **7.5.1 - Ajouter une zone/un système**

- **•** Dans la **vue Système**, cette option vous permet d'ajouter rapidement un nouveau régulateur de zone VAV au projet (comportement identique à celui du bouton Nouveau régulateur VAV).
- **•** Dans la **vue Globale**, ceci ajoutera plutôt un nouveau système au projet (comportement identique à cliquer sur le bouton Nouveau système).

#### **7.5.2 - Enregistrer**

Cette option enregistre le projet en cours (comportement identique à l'utilisation de l'option Enregistrer du menu).

#### **7.5.3 - Aligner les icônes**

- **•** Dans la **vue Système**, cette option aligne toutes les icônes de régulateur de zone dans l'ordre dans lequel elles ont été créées, suivant un format en forme de grille. L'icône du régulateur maître est centrée en haut de l'écran.
- **•** Dans la **vue Globale**, cette option aligne toutes les icônes de régulateur maître dans l'ordre dans lequel elles ont été créées, suivant un format en forme de grille. L'icône du régulateur réseau est centré en haut de l'écran.

#### **7.5.4 - Récupérer les noms**

Cette option demande à Focus de récupérer tous les noms des régulateurs dans le système actuel. Ceci est utile lors de la construction d'un projet où les régulateurs ont déjà été nommés. Cette option n'est disponible qu'en ligne.

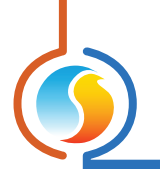

## **7.6 - Gestion du profil**

Dans le coin supérieur droit de votre écran se trouve le menu de Gestion du profil de l'utilisateur. Ce menu vous permettra de modifier votre profil, consulter vos notifications et gérer vos projets.

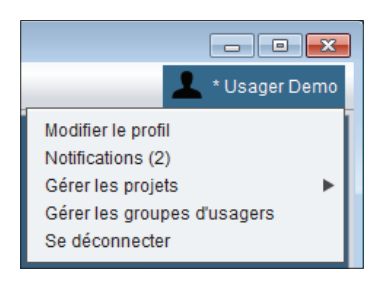

**Figure 59 - Menu de Gestion du profil**

## **7.6.1 - Modifier le profil**

Cette page contient les paramètres de votre compte infonuagique Prolon, tels que vos préférences d'affichage de système d'unité et de format d'heure, ainsi qu'une section pour vous permettre de changer votre mot de passe, votre adresse de courriel ou simplement de fermer votre compte.

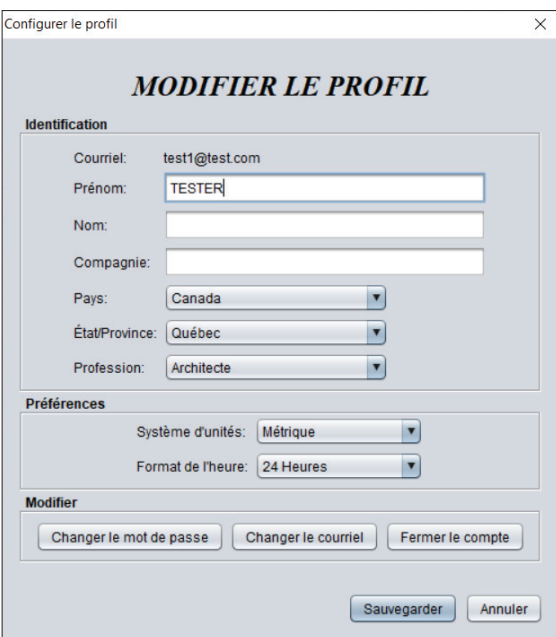

**Figure 60 - Fenêtre de Modification du profil**

Par précaution, veuillez noter que vous ne pouvez pas fermer votre compte tant que vous êtes administrateur de projets qui ont encore des participants. Transférez vos droits à un autre utilisateur ou retirez tous les participants de vos projets avant de fermer votre compte.

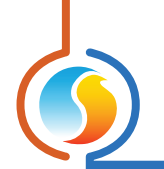

#### **7.6.2 - Notifications**

Le logiciel Prolon Focus possède son propre système de notifications intégré. Ces notifications peuvent vous avertir des changements dans votre participation au projet, votre niveau d'accès CVAC et plus encore.

Focus vous avise que de nouvelles notifications sont disponibles en mettant un astérisque (\*) à côté de votre nom d'utilisateur. Le nombre de notifications apparaît entre parenthèses à côté du menu Notifications :

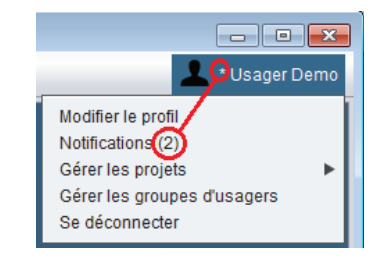

**Figure 61 - Menu de notifications**

La boîte de réception de notifications contient le message, son expéditeur et la date de réception. Les notifications sont générées automatiquement en fonction d'actions spécifiques telles que le partage de projet et le transfert des droits d'administrateur. Les notifications ne sont pas générées par les utilisateurs et ne peuvent pas être utilisées pour communiquer avec quelqu'un.

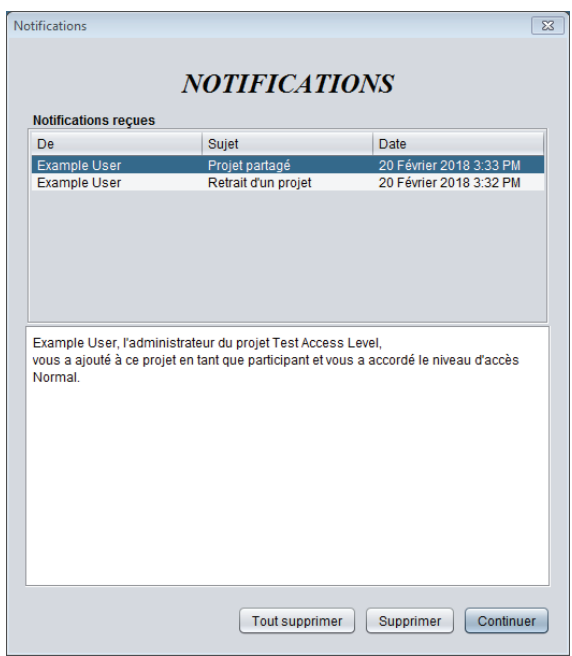

**Figure 62 - Boîte de réception des notifications**

Vous pouvez cliquer sur des notifications et lire leur contenu dans la boîte d'information ci-dessus. Vous pouvez supprimer une ou toutes les notifications à votre guise.

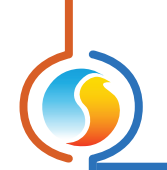

## **7.6.3 - Gérer les projets**

Ce menu vous permet d'effectuer une opération de gestion de projet sur un ou plusieurs projets à la fois. Les types d'opérations que vous pouvez effectuer sont :

- **•** Partager tous les projets (que vous administrez) à un ou plusieurs utilisateurs
- **•** Révoquer l'accès au projet à un ou plusieurs utilisateurs (à partir des projets que vous administrez)
- **•** Transférer les droits d'administrateur des projets que vous administrez à un utilisateur spécifique
- **•** Partagez vos captures d'écran avec un ou plusieurs utilisateurs
- **•** Vous joindre manuellement à un projet avec lequel vous êtes en étroite proximité physique *(Voir 6.4.3 Se joindre à un projet manuellement)*
- **•** Supprimer vos projets

Conseils :

- **•** Vous pouvez sélectionner plusieurs projets à la fois en maintenant la touche CTRL ou MAJ enfoncée tout en cliquant sur chacun d'eux.
- **•** Les projets peuvent être partagés aux utilisateurs un à la fois en fournissant leur adresse de courriel, ou peuvent être partagés instantanément avec un groupe entier que vous avez préconfiguré (voir *Gérer les groupes d'utilisateurs*).
- **•** Les administrateurs peuvent révoquer l'accès de n'importe quel participant à tout moment, mais le participant conserve les captures d'écran qui lui ont été partagées ou qu'il a prises lui-même.
- **•** Vous ne pouvez pas supprimer les projets que vous administrez pour lesquels il y a encore des participants. Prenez soin de transférer vos droits d'administrateur ou de supprimer tous les participants avant la suppression de vos projets. Si vous n'êtes pas l'administrateur d'un projet que vous supprimez, vous serez simplement retiré de la liste de participants du projet. Ceci n'affectera pas les fonctionnalités du projet pour les autres participants.

### **7.6.4 - Gérer les groupes d'utilisateurs**

Cette section vous permet de regrouper des individus ayant des comptes d'infonuagiques Prolon afin que des projets leur soient partagés en même temps, ce qui simplifie le processus de *Partage*.

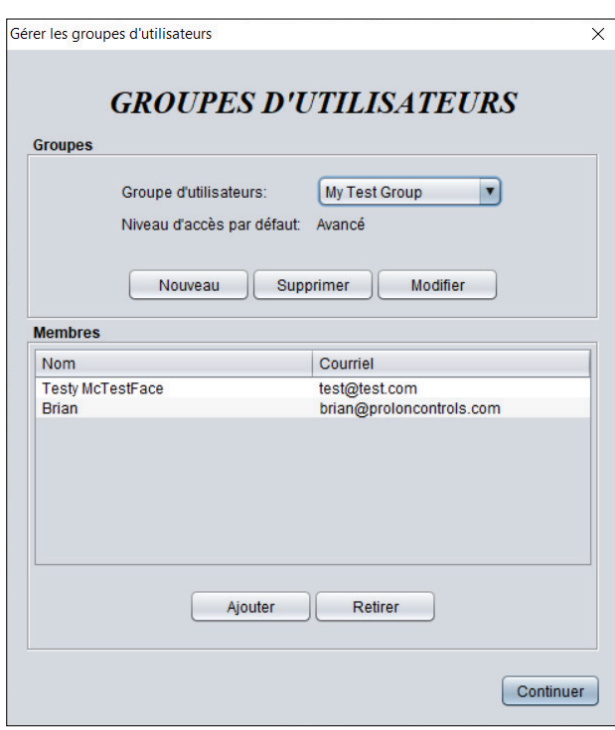

**Figure 63 - Gérer les groupes d'utilisateurs**

Vous pouvez modifier les groupes pour changer leur nom ou spécifier le niveau d'accès CVAC par défaut des membres lorsqu'ils recevront un projet. Vous pouvez ensuite modifier individuellement leur niveau de CVAC dans *l'onglet Accès* de chaque projet à votre discrétion. Notez que les groupes que vous créez vous appartiennent et qu'ils ne peuvent pas être vus par d'autres usagers.

#### **7.6.5 - Déconnexion**

Cette option vous déconnecte de votre compte d'infonuagique Prolon. Vous êtes toujours invité à enregistrer votre projet actuel en premier.

REV. 7.7.0

PL-FOC-FUG-C/F-FR

*© Copyright 2023 Prolon. tous droits réservés.*

*Aucune partie de ce document ne peut être photocopiée ou reproduite par quelque moyen que ce soit, ou traduite dans une autre langue sans le consentement écrit préalable de Prolon. Toutes les spécifications sont nominales et peuvent changer à mesure que des améliorations de conception sont introduites. Prolon ne sera pas responsable des dommages résultant d'une mauvaise application ou d'une mauvaise utilisation de ses produits. Toutes les autres marques sont la propriété de leurs propriétaires respectifs.*